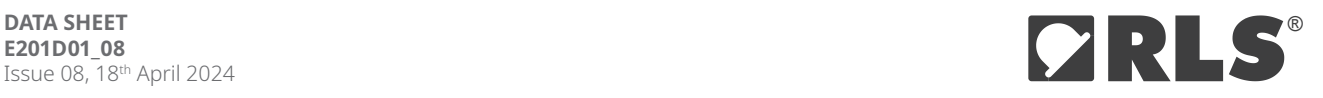

# **E201** USB Encoder Interface

**The E201 is a single-channel USB encoder interface suitable for use with a wide variety of rotary and linear encoders. It allows encoders to be easily interfaced and powered from a PC using only a USB cable. The product is available in 4 different options for different encoder communication interfaces.**

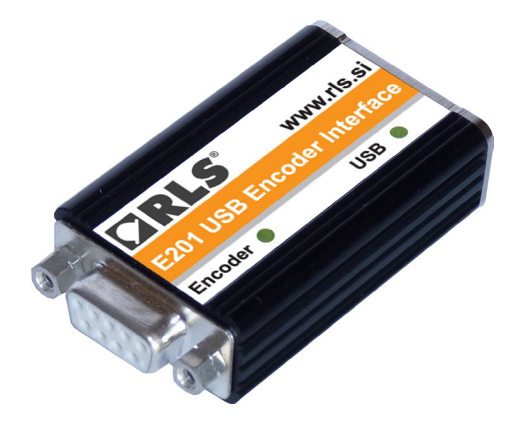

# **Features and benefits**

- $\blacktriangleright$  Can be used for a variety of applications
- ▶ Easy to use with USB
- $\blacktriangleright$  Pin compatibility with RLS encoders
- ▶ Status LED indicators
- $\blacktriangleright$  Compatibility with absolute and incremental encoders
- ▶ 5 V power supply

# **General information**

## Choose your E201 USB encoder interface

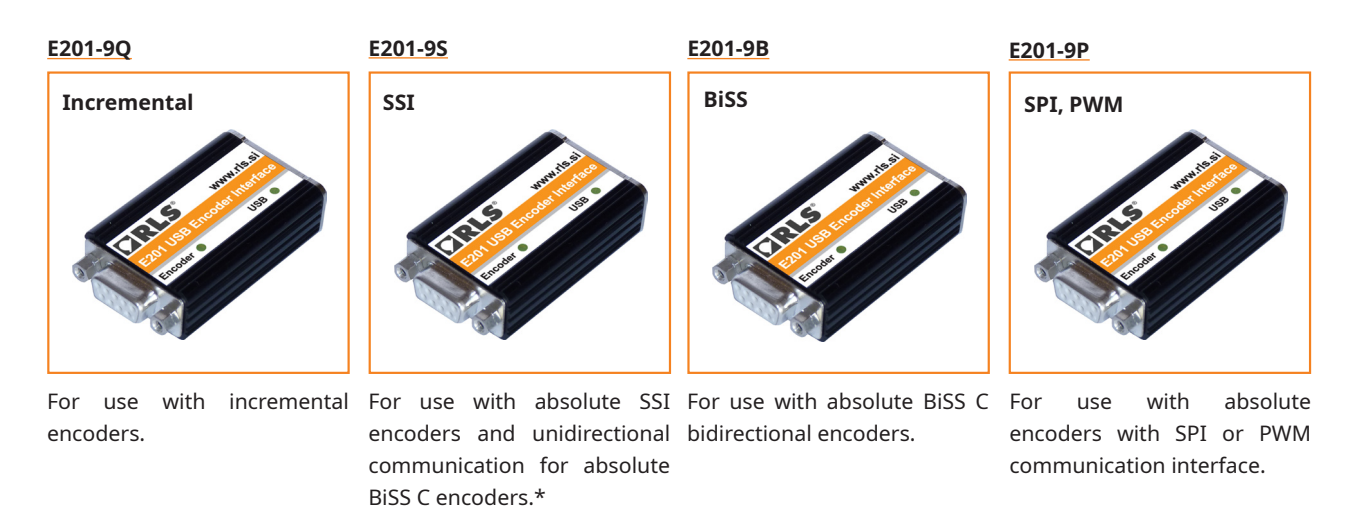

\* E201-9S also works with bidirectional BISS C encoders (AksIM-2 and AksIM-4, Orbis), but using E201-9B provides more features.

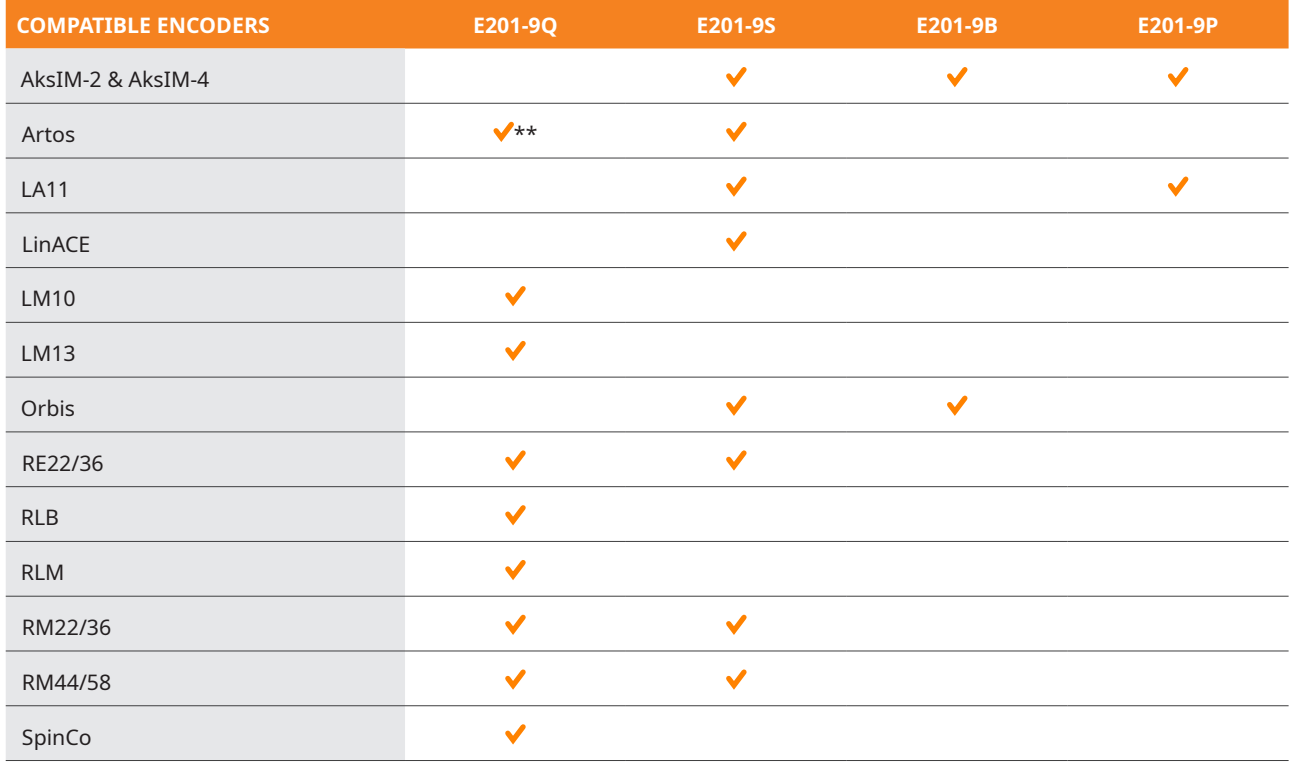

\*\* Only with PCB-A for DI and SI option.

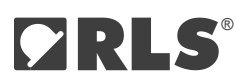

## Applications

The E201 is intended for applications such as functional testing, configuration, commissioning and diagnostics of encoders, metrology, gauging and PC-based machinery.

#### What you need

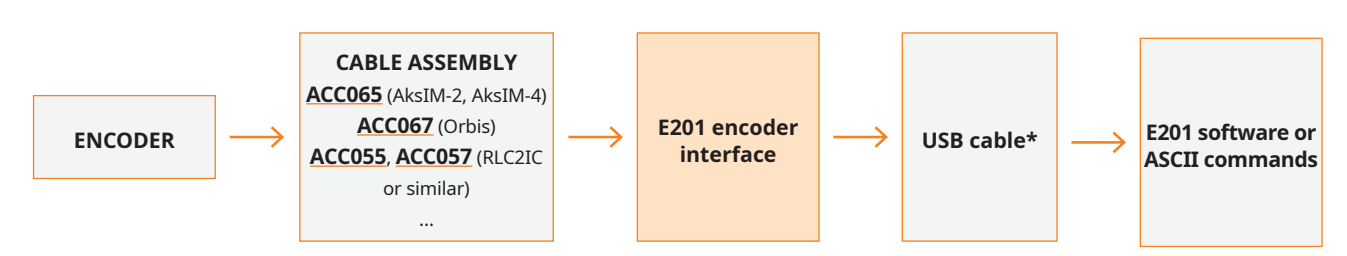

\* Supplied with E201 interface.

#### E201 dimensions

Dimensions and tolerances in mm.

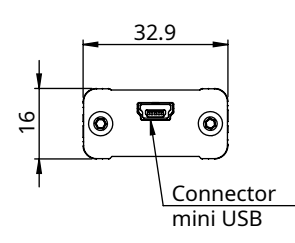

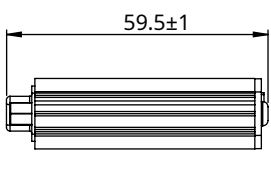

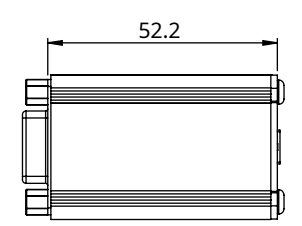

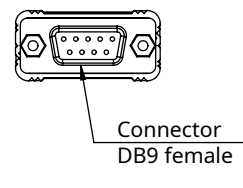

# <span id="page-3-0"></span>**E201-9Q – for 5 V incremental encoders**

**The E201-9Q counts edges from 5 V incremental encoders and allows the count value to be read by a PC using simple ASCII commands over the USB connection.**

#### Software installation

Download and install the **[Software for E201-9Q and E201-9S.](https://www.rls.si/eng/media-center?search=9q#software)** To install drivers, follow the steps in the following chapter. When the installation is complete, connect the E201 interface and configure the software for the encoder you are using. The supply voltage and current consumption of the encoder can be read by the software. The encoder's power supply can be turned on and off by the software.

A detailed explanation of the ASCII commands for the development of customised software can be found in chapter **[Command](#page-6-0)  [set](#page-6-0)**.

#### Installing the USB drivers

USB drivers for Windows 10 or newer, use Windows Update to install the "Inbox drivers". For more information see **[link](https://learn.microsoft.com/en-us/windows-hardware/drivers/install/installing-an-in-box-driver-or-a-preinstalled-driver)**. For Windows 8 or older, or if the installation of the Inbox driver fails, the drivers must be downloaded from **[RLS Media center.](https://www.rls.si/eng/media-center?search=USB+drivers)**

The E201 interface appears as a new Virtual COM port on the computer. The actual port number assigned depends on how many COM ports are already in use on the PC. In Windows you can find this under: Control Panel > System > Device Manager > Ports (COM & LPT)

Supported operating systems: 32-bit and 64-bit Windows (XP, Vista, 7 and 8/8.1, 10, 11) Linux and Mac OS X. The E201 USB interface should be automatically detected on Linux and Mac OS X. It uses the "Communication Device Class driver (CDC)".

VID = 0483 & PID = 5740

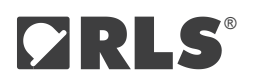

# Technical specifications

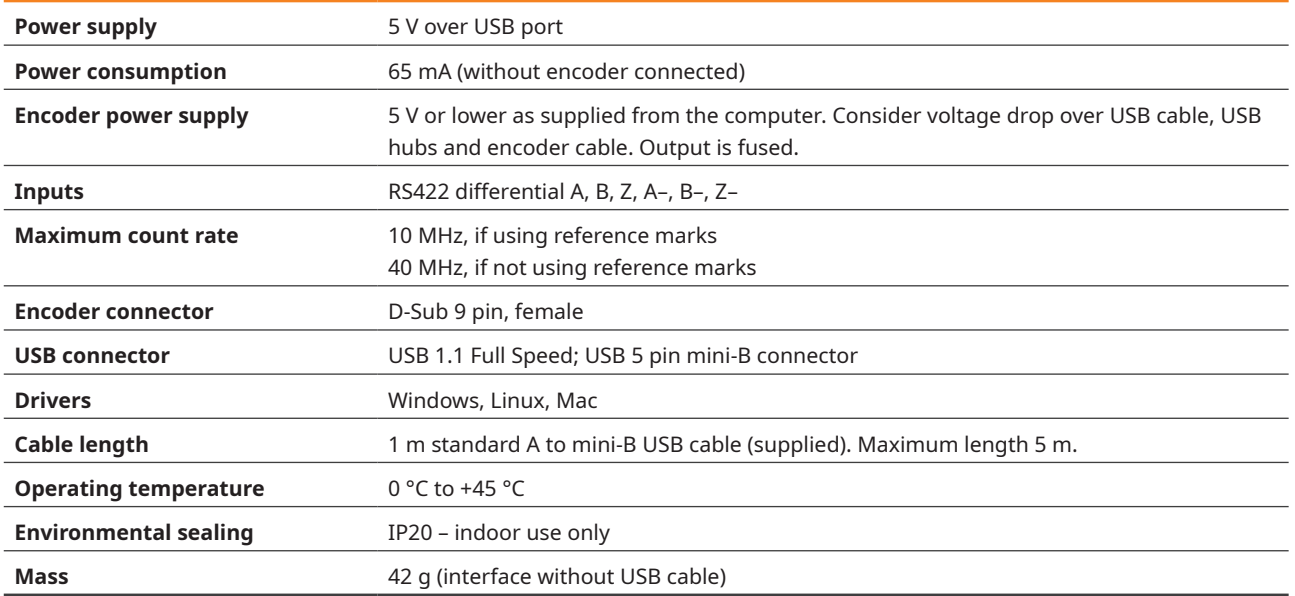

#### Status LEDs

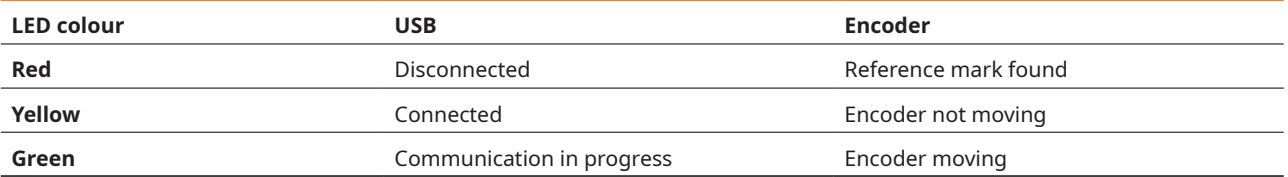

## Connections

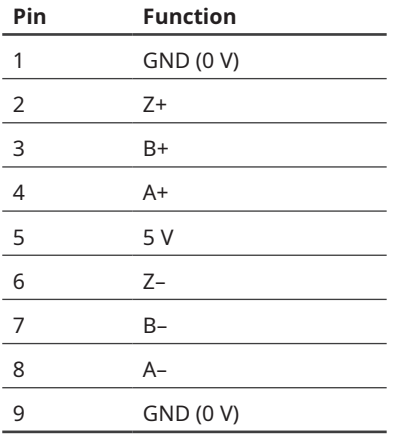

Connections are directly compatible with the pin-out for RLS encoders. When used with Renishaw encoder, the encoder pinout might need to be modified.

# Software for E201-9Q

1. Open the software and wait for the device to be found.

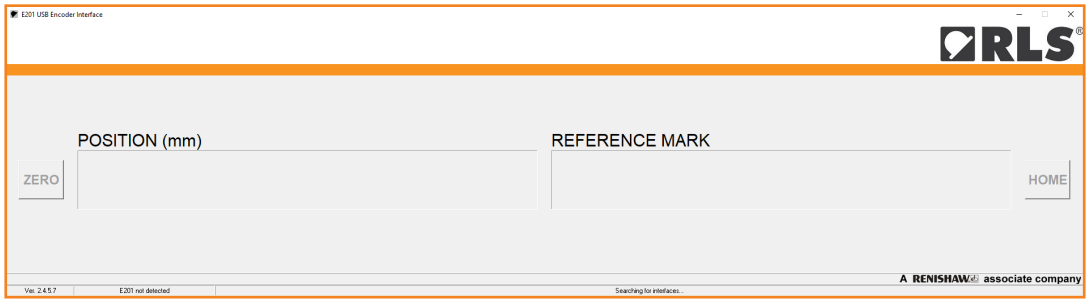

2. At the bottom of the interface click on text that says (Double click to change) to enter settings.

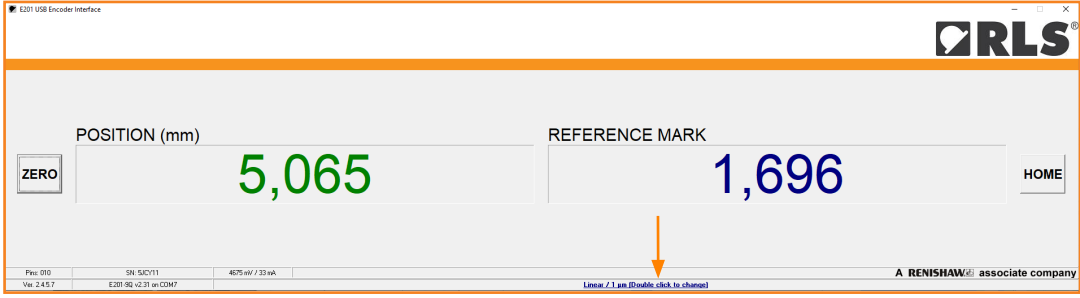

3. In the settings fill out data according to data sheet of the encoder you are using.

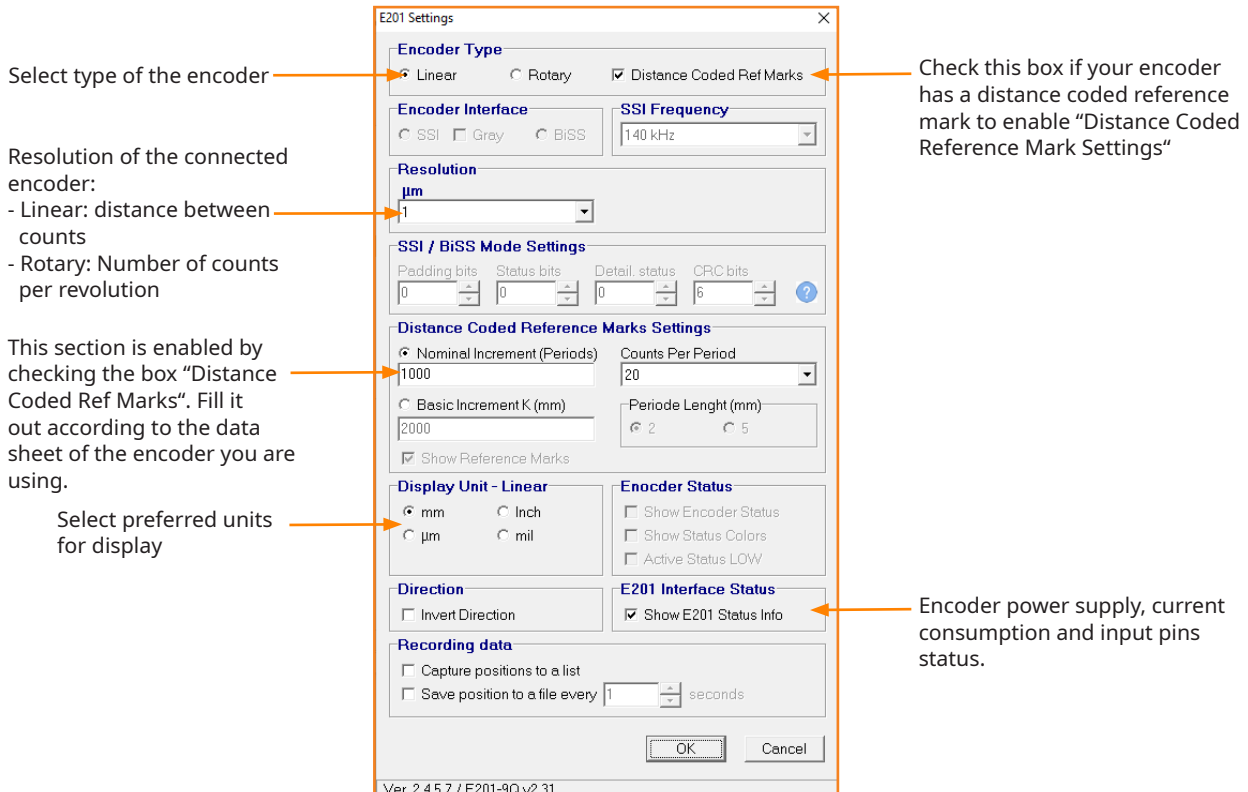

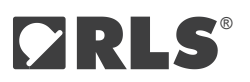

#### <span id="page-6-0"></span>Communications

The E201 interface responds to ASCII commands received over the USB acting as a virtual serial port. No CR character is required after any command. Speed settings of the virtual serial port can be any value.

## E201-9Q Command set

This section is only required if you want to develop your own software. The E201 comes with basic display software described in the previous chapter.

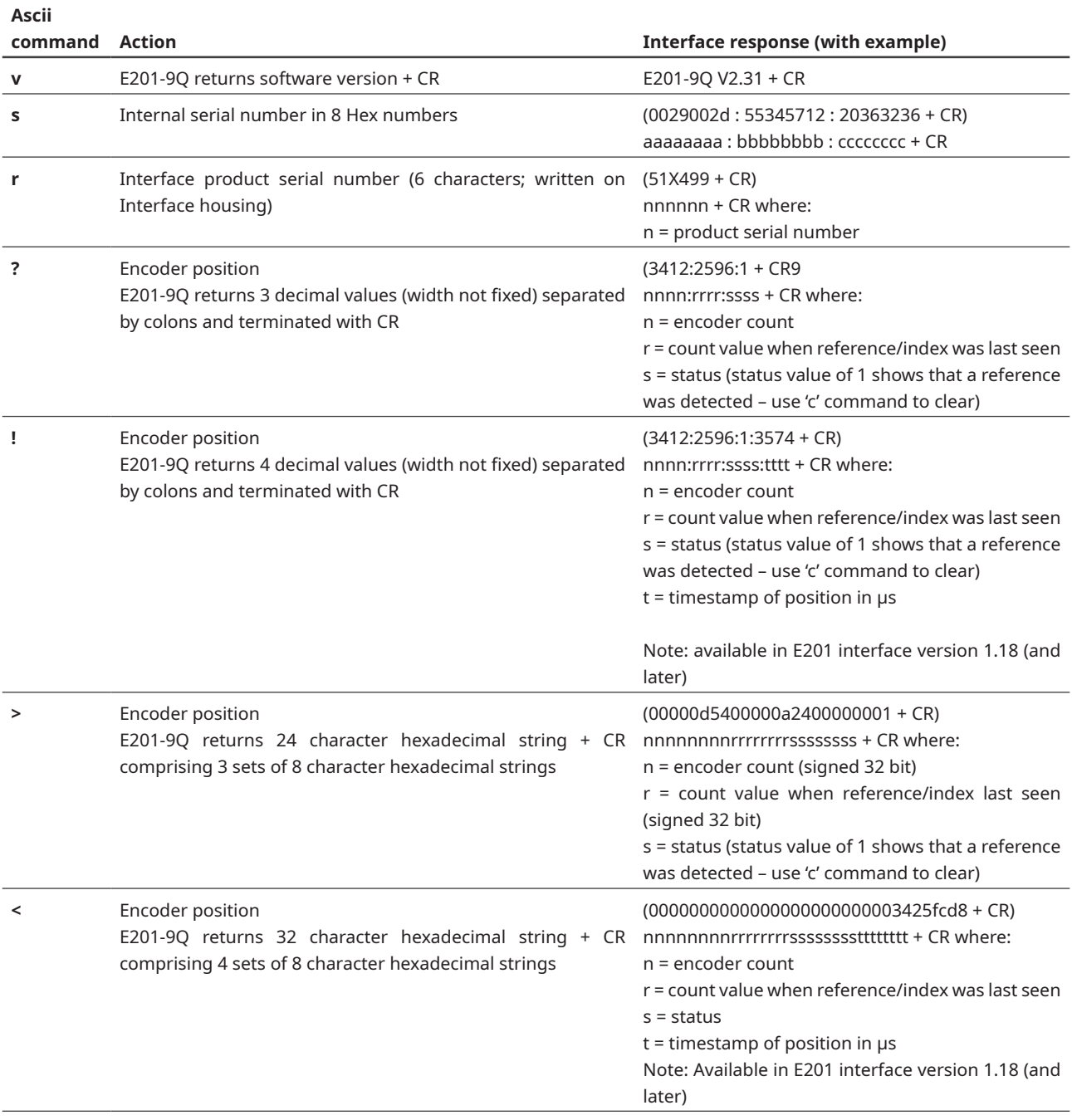

Command set continued

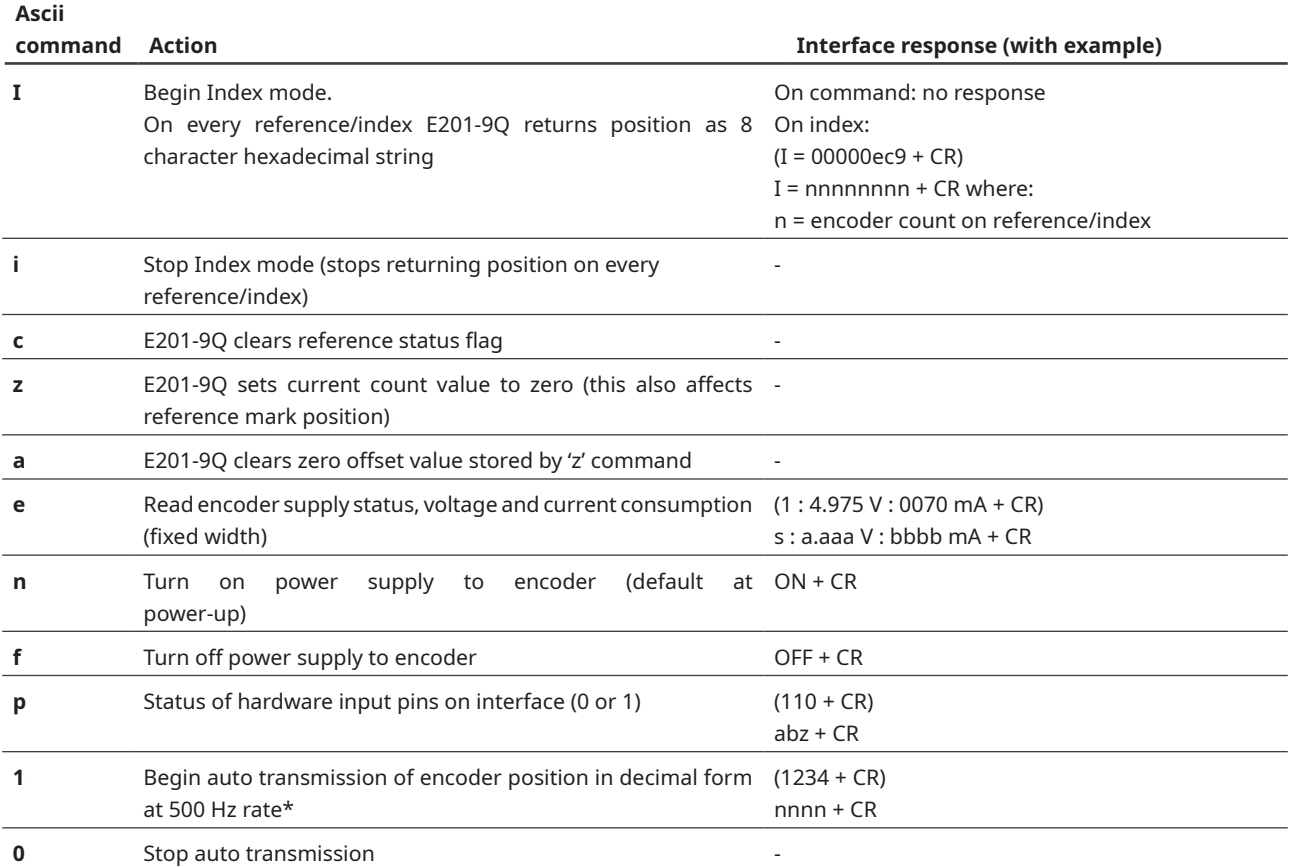

\* Interfaces with firmware v2.30 and older transmit at 1 kHz, which can overload the USB connection in some cases. In this case, E201 no longer responds and must be disconnected and reconnected.

# <span id="page-8-0"></span>**E201-9S – for 5 V absolute SSI and BiSS C unidirectional encoders**

**The E201-9S interrogates an SSI or BiSS encoder and allows the data to be read by a PC using simple ASCII commands over the USB connection.**

#### Software installation

Download and install the **[Software for E201-9Q and E201-9S.](https://www.rls.si/eng/media-center?search=9s)** To install drivers, follow the steps in the following chapter. When the installation is complete, connect the E201 interface and configure the software for the encoder you are using. The supply voltage and current consumption of the encoder can be read by the software. The encoder's power supply can be turned on and off by the software.

A detailed explanation of the ASCII commands for the development of customised software can be found in chapter **[Command](#page-11-0)  [set](#page-11-0)**.

#### Installing the USB drivers

USB drivers For Windows 10 or newer, use Windows Update to install "inbox drivers". For more information see **[link](https://learn.microsoft.com/en-us/windows-hardware/drivers/install/installing-an-in-box-driver-or-a-preinstalled-driver)**. For Windows 8 or older, or if inbox driver installation fails, drivers must be downloaded from **[RLS Media center.](https://www.rls.si/eng/media-center?search=USB+drivers)**

The E201 interface appears as a new Virtual COM port on the computer. The actual port number assigned depends on how many COM ports are already in use on the PC. In Windows you can find this under:

Control Panel > System > Device Manager > Ports (COM & LPT)

Supported operating systems: 32-bit and 64-bit Windows (XP, Vista, 7 and 8/8.1, 10, 11) Linux and Mac OS X. The E201 USB interface should be automatically detected on Linux and Mac OS X. It uses the "Communication Device Class driver (CDC)". VID = 0483 & PID = 5740

## Technical specifications

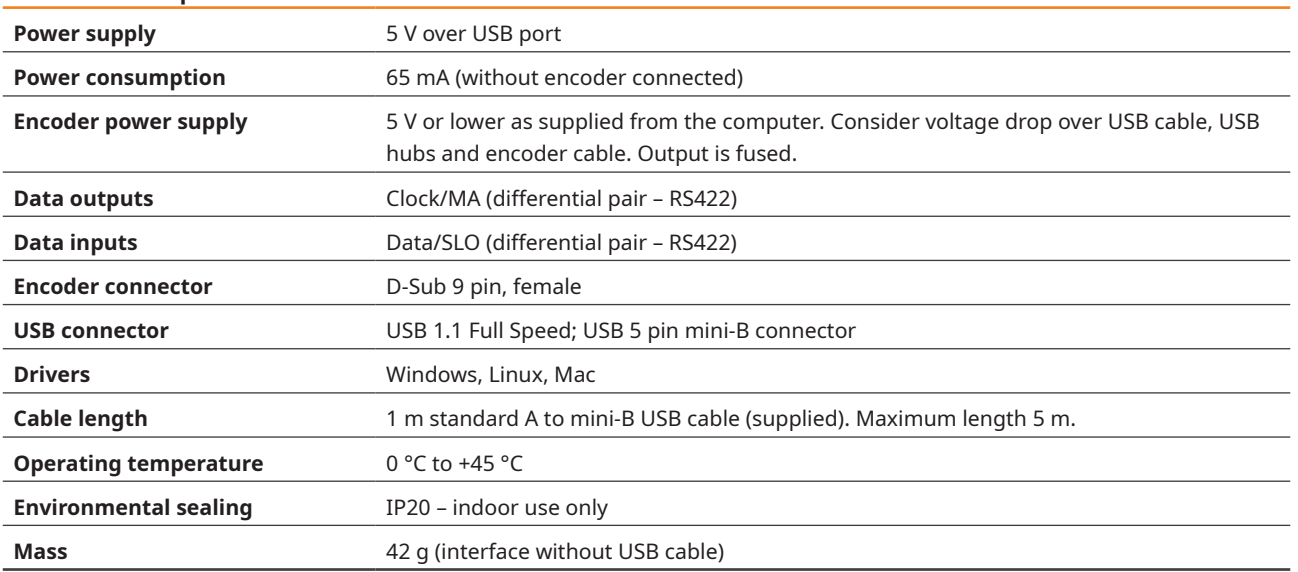

## Status LEDs

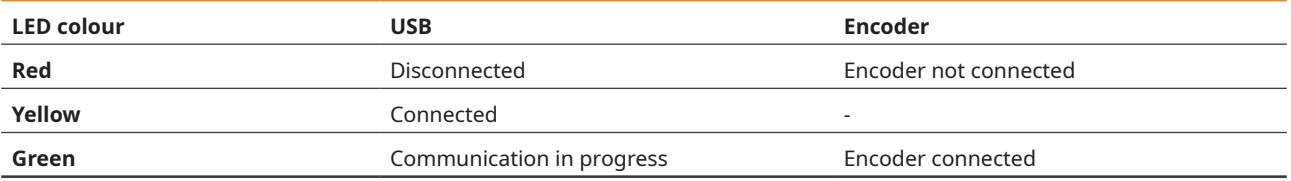

## Connections

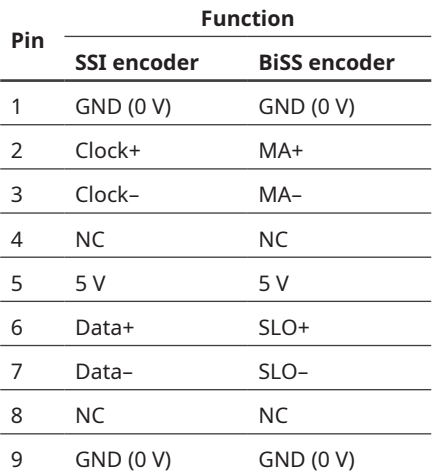

BiSS is hardware compatible with SSI.

Connections are directly compatible with the pin-out for RLS encoders. When used with Renishaw encoder, the encoder pinout might need to be modified.

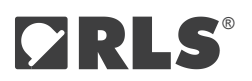

# Software for E201-9S

1. Open the software and wait for the device to be found.

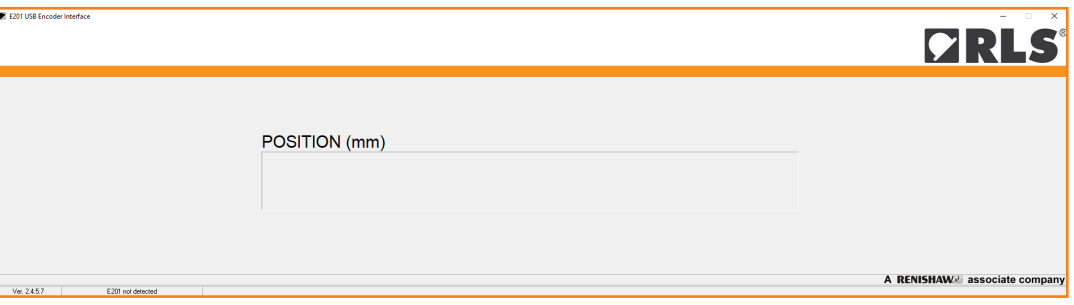

2. At the bottom of the interface click the "(Double click to change)" to enter settings.

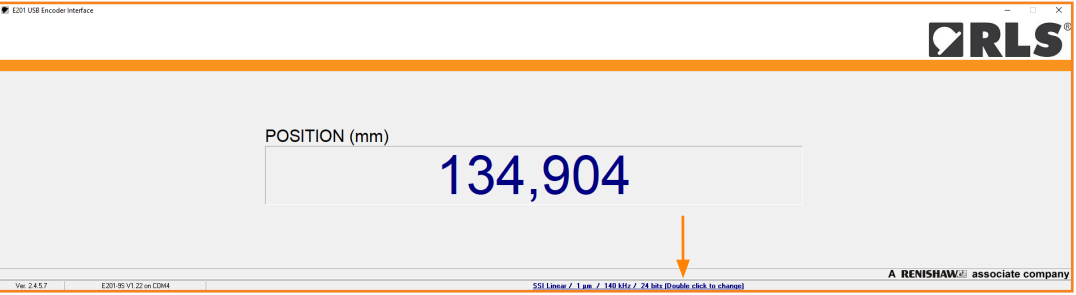

3. In the settings fill out data according to data sheet of the encoder you are using.

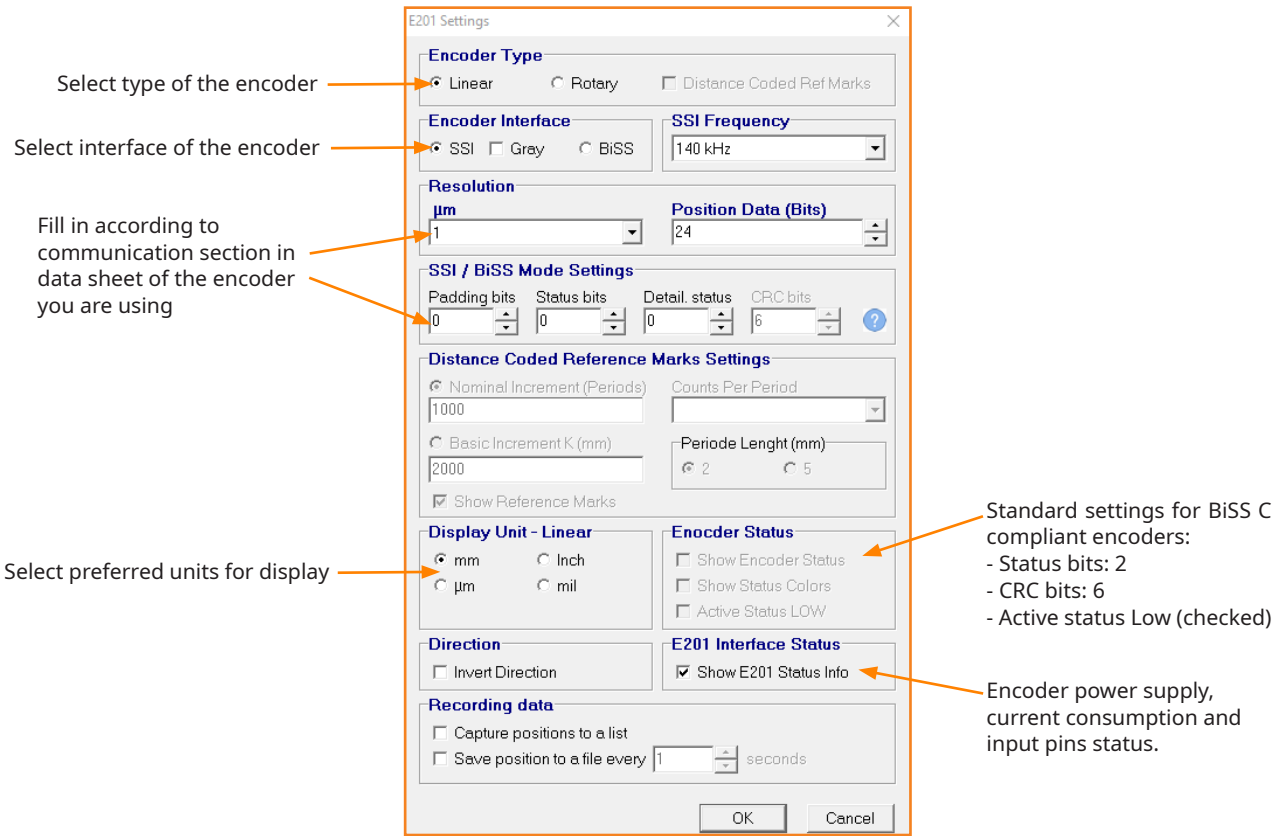

## <span id="page-11-0"></span>Communications

The E201 interface responds to ASCII commands received over the USB acting as a virtual serial port. No CR character is required after any command. Speed settings of the virtual serial port can be any value.

#### E201-9S Command set

This section is only required if you want to develop your own software. The E201 comes with basic display software.

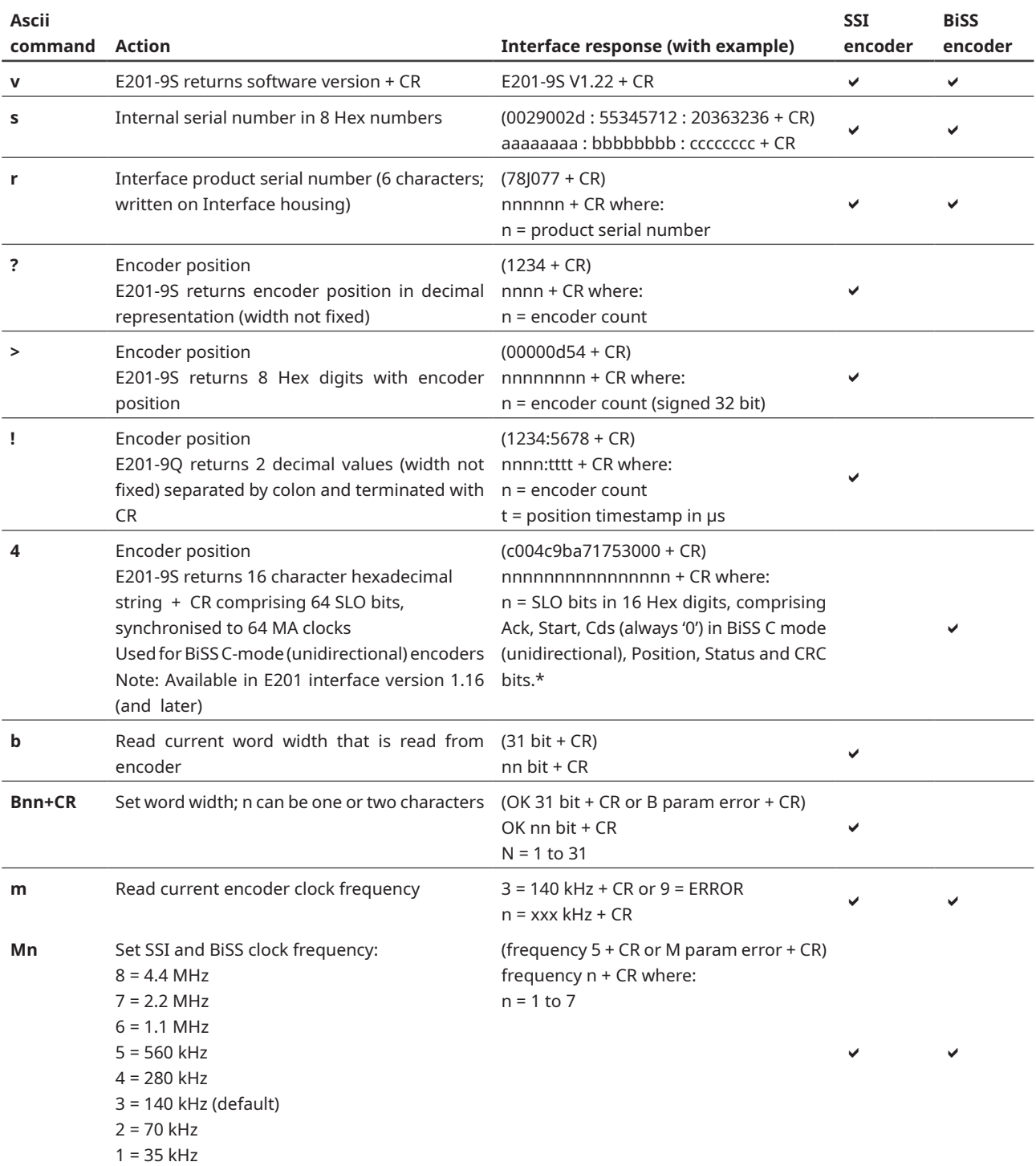

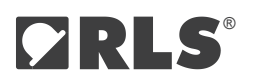

#### Command set continued

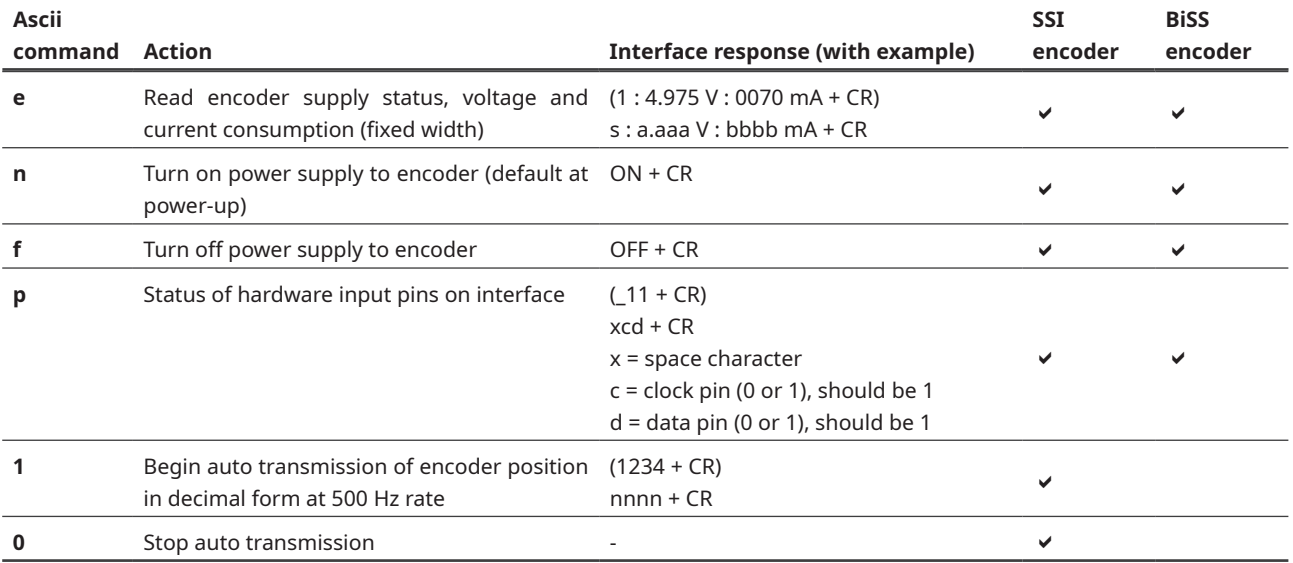

\* Reading BiSS C position

The user must decode the SLO bits into Position, Status and CRC according to the corresponding bit lengths. Eg.: If the Position, Status and CRC length is 26 bits, 2 bits and 6 bits respectively, the response c004c9ba71753000 is decoded as 0x19374E2 (Position), 0x03 (Status) and 0x2A (CRC,  $x^6 + x^1 + 1$  polynomial, inverted).

Additional information can be found in the document E201D02 at **[RLS Media center](https://www.rls.si/eng/media-center?search=e201d02)**.

Verifying the BiSS data structure and CRC can be simplified using the BiSS CRC calculator tool at **[RLS media center.](https://www.rls.si/eng/media-center?search=biss+crc)**

# <span id="page-13-0"></span>**E201-9B – for BiSS C bidirectional encoders**

**The E201-9B interrogates a BiSS C encoder and allows the data to be read by a PC using simple ASCII commands over the USB connection.**

#### Software installation

Download and install the **[EncoSight v4 software](https://www.rls.si/eng/media-center?search=9b#software)** and USB drivers. To install drivers, follow the steps in the following chapter. When the installation is complete, connect the E201 interface and configure the software for the encoder you are using. The supply voltage and current consumption of the encoder can be read by the software. The encoder's power supply can be turned on and off by the software.

A detailed explanation of the ASCII commands for the development of customised software can be found in chapter **[Command](#page-19-0) [set](#page-19-0).**

#### Installing the USB drivers

USB drivers can be downloaded from **[RLS Media center.](https://www.rls.si/eng/media-center?search=USB+drivers)**

The E201 interface appears as a new Virtual COM port on the computer. The actual port number assigned depends on how many COM ports are already in use on the PC.

In Windows you can find this under:

Control Panel > System > Device Manager > Ports (COM & LPT)

Supported operating systems: 32-bit and 64-bit Windows (XP, Vista, 7 and 8/8.1, 10, 11)\* Linux\*\* and Mac OS X. The E201 USB interface should be automatically detected on Linux and Mac OS X. It uses the "Communication Device Class driver (CDC)". VID = 0483 & PID = 5740

- \* Windows CE and Embedded do not have all files in the "Windows" folder for proper driver installation. Additional files must be copied from other Windows Desktop system.
- \*\* The E201 is Linux compatible as it uses a generic CDC driver, but this has not been tested internally and no support is available.

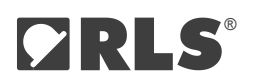

# Technical specifications

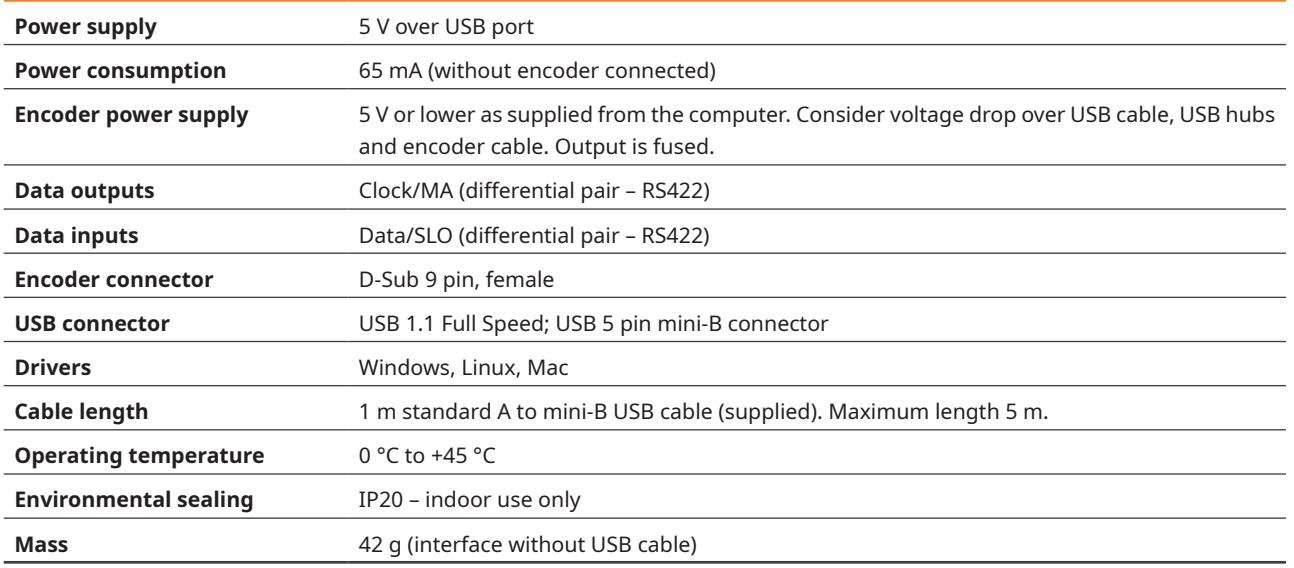

#### Status LEDs

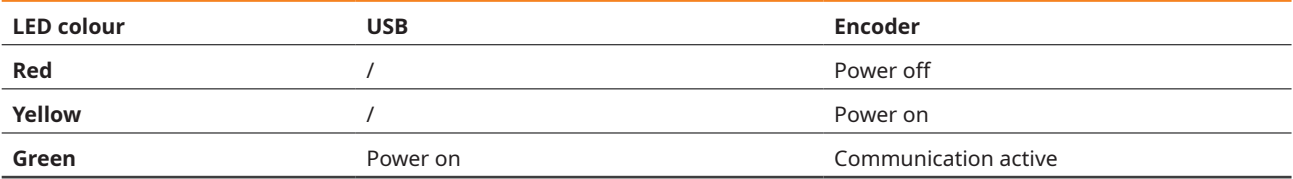

# Connections

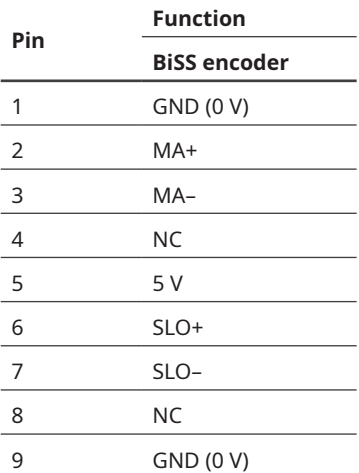

Connections are directly compatible with the pin-out for RLS encoders. When used with Renishaw encoder, the encoder pinout might need to be modified.

## Software for E201-9B: EncoSight v4

Software is only available for encoders with bidirectional BiSS C and a valid Electronic Data Sheet (EDS) in the encoder.

1. Download the software at **[RLS Media center.](https://www.rls.si/eng/media-center?search=9b#software)** No installation is required. Open the software and wait until the E201 device is found. If the connection is not established after a few seconds, make sure that you have installed the correct driver set, see chapter **[Installing the USB drivers.](#page-13-0)**

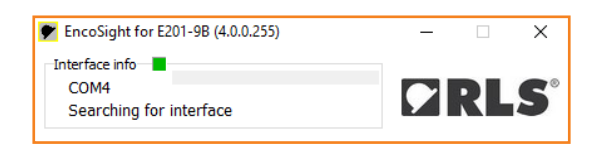

2. Under "Interface settings" you can check encoder voltage and current readout. You can also change the BiSS frequency and switch the encoder power supply on and off. Here is also a list of responses to all ASCII commands. For more details see chapter **[E201-9B Command set](#page-19-0)**.

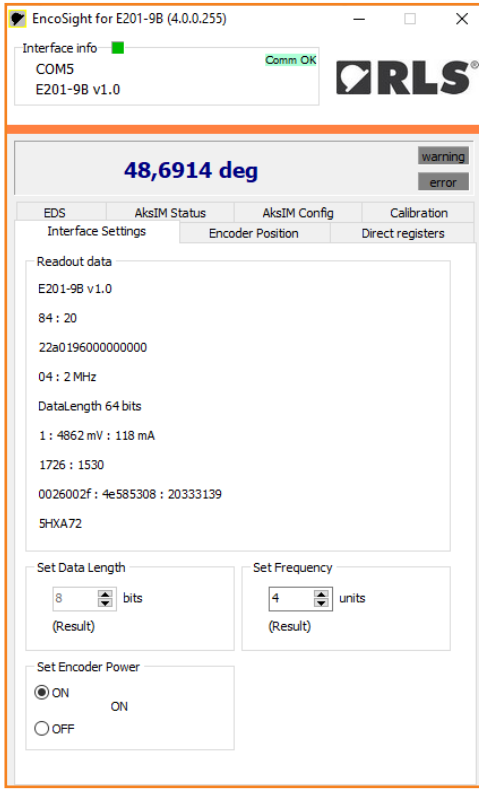

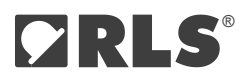

3. Basic encoder BiSS-related configuration is available in "Direct Registers" section. Parameters for identifying the encoder are also listed here, such as part number, serial number and firmware version.

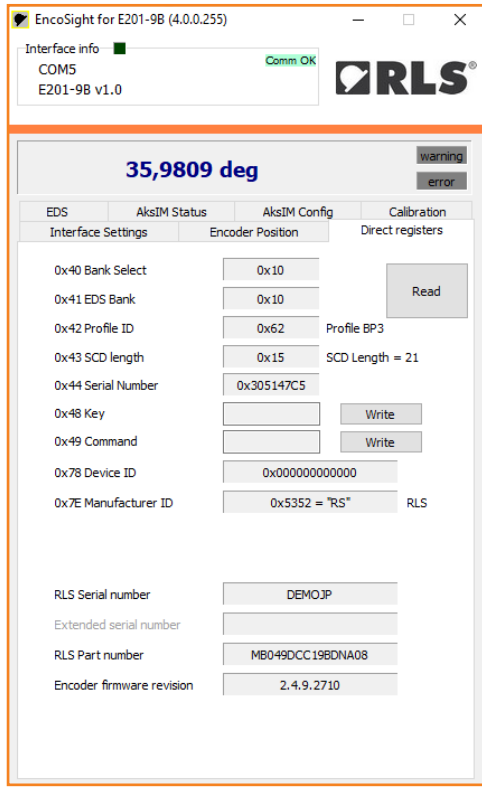

4. The "Encoder Position" section displays the raw BiSS frame received from the encoder (in hexadecimal and binary), the conversion factors to degrees (for rotary encoders) or millimeters (for linear encoders), and the raw encoder count values. By default, the EncoSight software automatically configures the number of bits for multiturn and singleturn based on the values stored in the encoder's Electronic Data Sheet (EDS). These are set at first connection to the encoder. However, if necessary, you can also configure these settings manually. Both values should be set according to the encoder's data sheet.

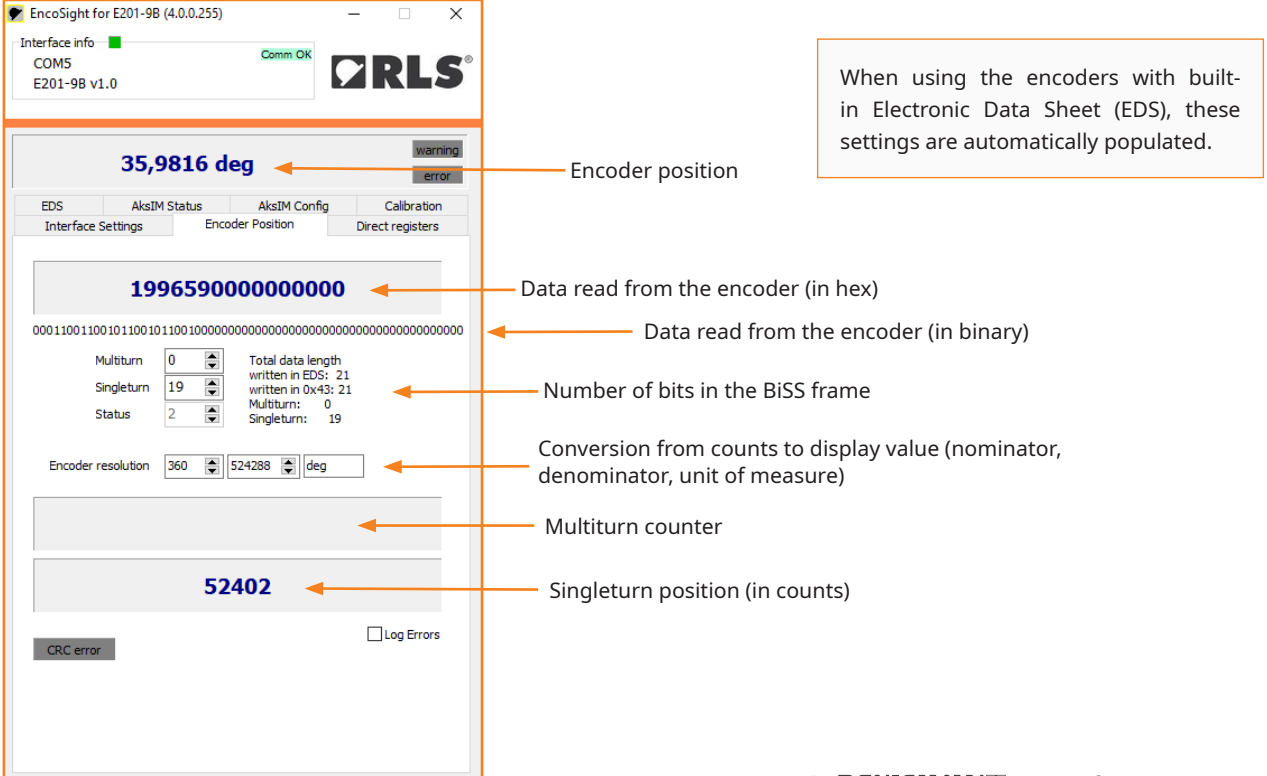

5. To reset the multiturn counter, set a new zero point, or reset the encoder to factory settings, go to "AksIM Config" or "Orbis Config"\* as shown in the picture below. Factory reset function resets the zero position, error map, filters and self-calibration. You can set the zero position to the current encoder position by clicking on "set zero here". If you want to set the position manually, you can do this using the following procedure: Read the current zero offset. Write the desired position offset (unit: encoder counts). The value must be between 0 and the maximum encoder count value. Press the Write button. This number is subtracted from the absolute encoder position. Zero position offset is stored in the encoder itself.

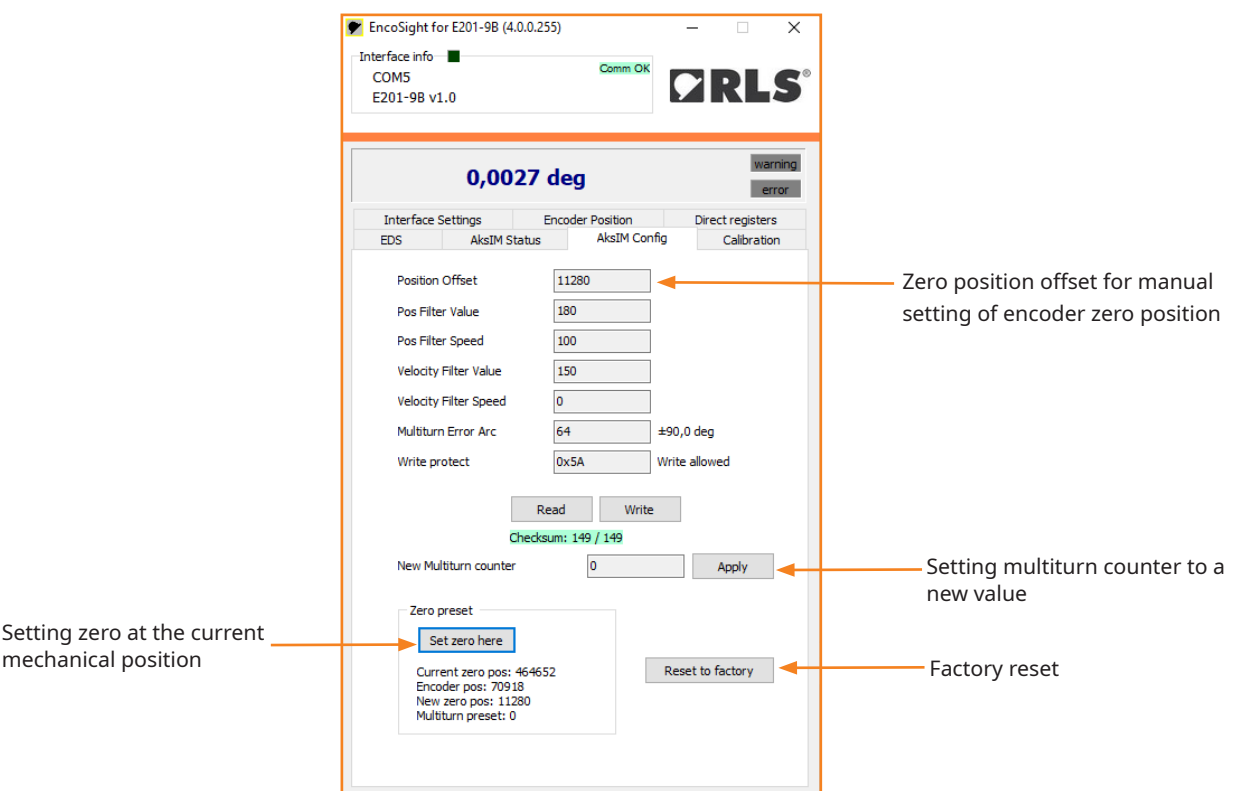

\* The name may vary depending on the name of the encoder used.

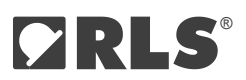

6. The "AksIM Status" or "Orbis Status" section is present when one of these encoders is connected. It displays the real-time operation status of the encoder and shows possible errors or warnings, which can also be logged for further analysis. The air gap, i.e. the distance between the readhead and the magnetic ring, is calculated and displayed. With the "Draw" option, air gap will be plotted throughout the full rotation, to verify that it stays within the mounting tolerances. The "Copy" function prepares installation data in the text form and places it into the clipboard for logging into the external database. Persistent status (if supported by the encoder) accumulates all the detailed status bits since the encoder power-up and can be very useful for troubleshooting intermittent problems with the system.

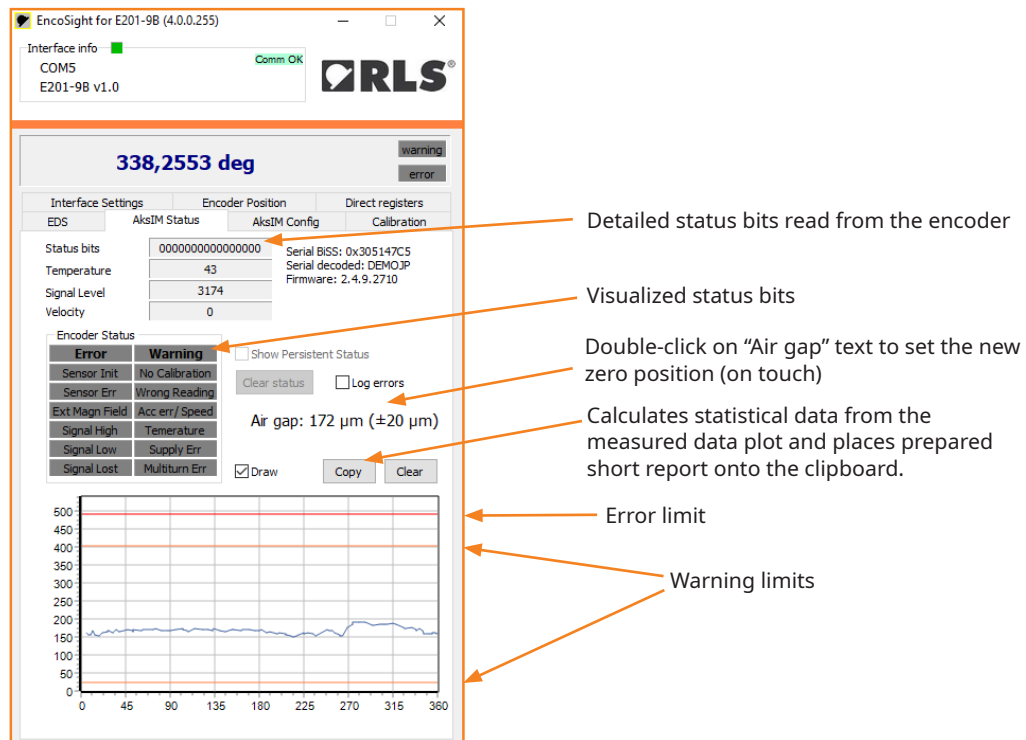

7. To ensure optimal performance of the encoder, it is possible to perform a self-calibration in the "Calibration" menu. For more information about the self-calibration function, refer to the data sheet of the connected encoder.

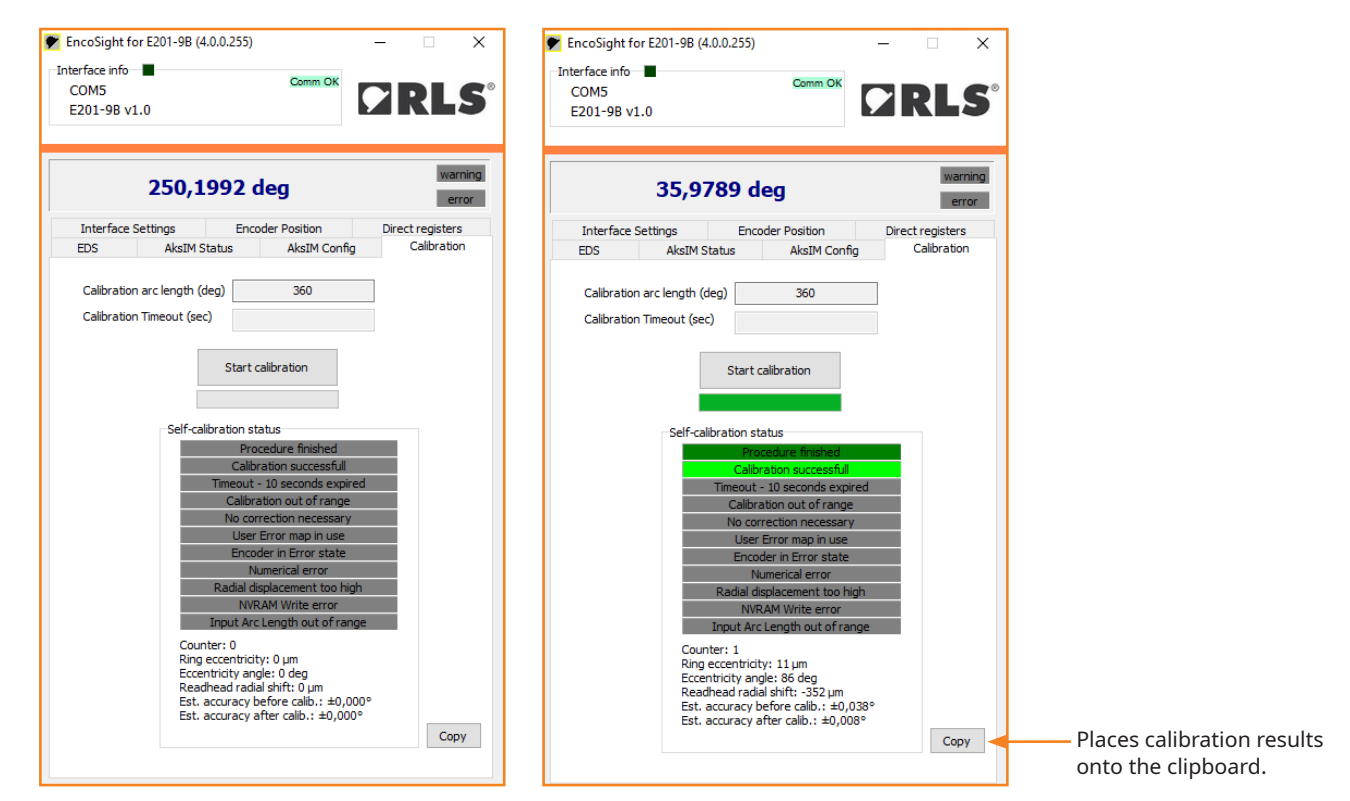

A **RENISHAW** associate company

#### <span id="page-19-0"></span>Communications

The E201 interface responds to ASCII commands received over the USB acting as a virtual serial port. No CR character is required after any command. Speed settings of the virtual serial port can be any value.

#### E201-9B Command set

This section is only needed if you want to develop your own software. The E201 comes with the basic display software described in the previous chapter.

#### **Connecting to the interface:**

- 1. Install the USB drivers as described in chapter **[Installing the USB drivers](#page-13-0)**.
- 2. Verify correct installation in Windows Device manager.
- 3. Sending the command "v" via the correct COM port will return the E201 type and Firmware version.

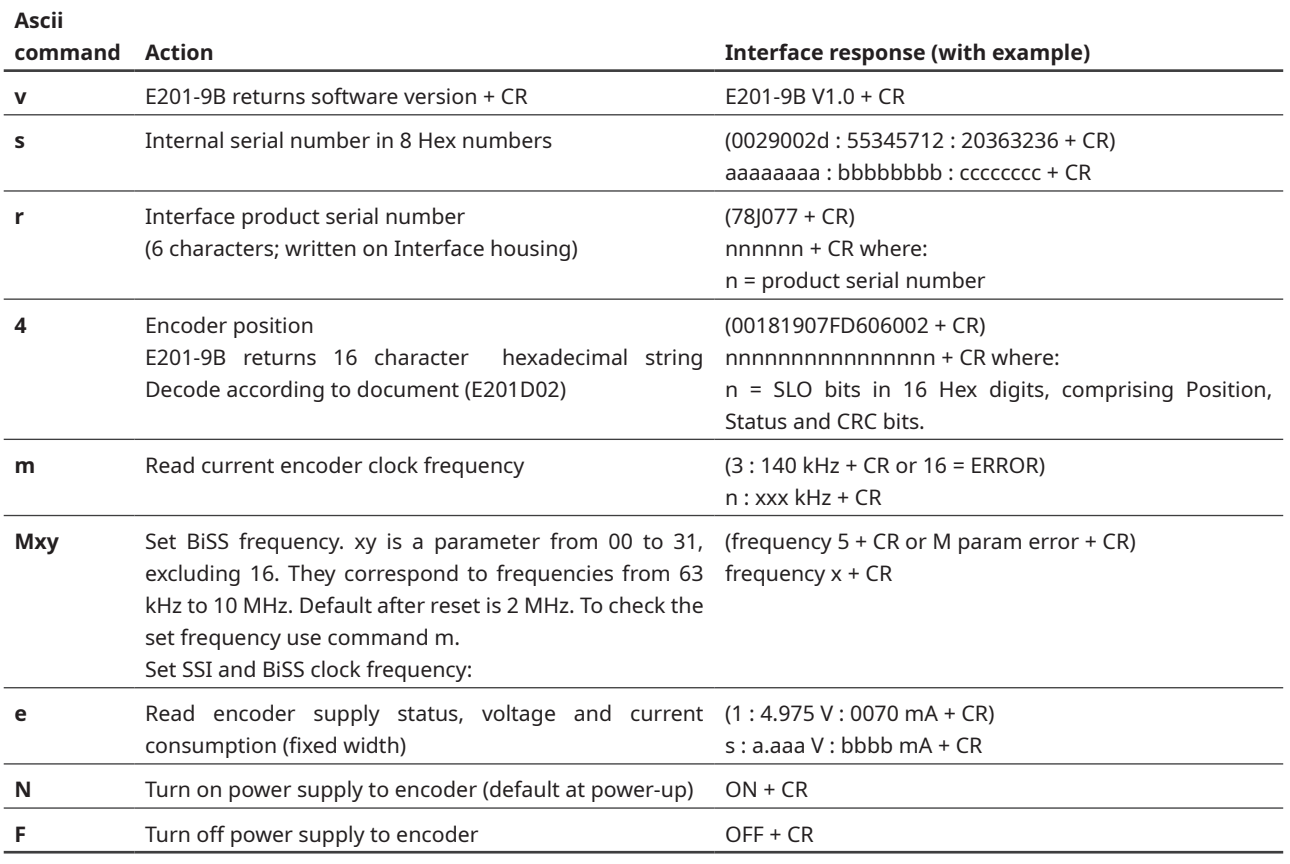

#### **Reading position:**

1. Send command "4".

2. Wait for data until CR character is received (must be 17 bytes).

3. Encoder BiSS timeout error" is received, if encoder is disconnected.

4. Received value is in HEX.

5. Decode according to the document E201D06 at **[RLS Media center.](https://www.rls.si/eng/media-center?search=E201D06)**

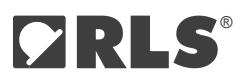

#### **Accessing BiSS C registers:**

Use the application notes of **[AksIM-2 \(MBD02\)](https://www.rls.si/eng/media-center?search=MBD02)** and **[Orbis \(BRD05\)](https://www.rls.si/eng/media-center?search=BRD05)** encoders to find out the correct registers and memory layout. Note that the BiSS registers are in Big endian format.

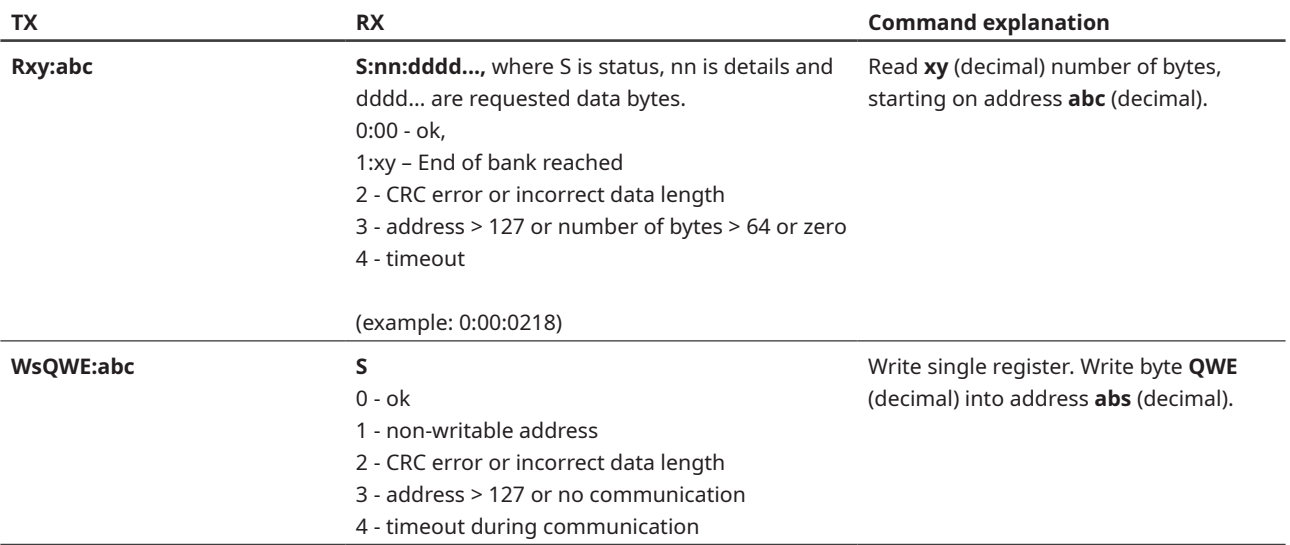

# <span id="page-21-0"></span>**E201-9P – for SPI EncoLink and PWM encoders**

**The E201-9P interrogates a SPI or PWM encoder and allows the data to be read by a PC using simple ASCII commands over the USB connection. Also supports complete functionality of the EncoLink protocol over SPI interface.**

#### Software installation

Download and install the **[EncoLink software](https://www.rls.si/eng/media-center?search=9P)** and USB drivers. To install drivers, follow the steps in the following chapter. When the installation is complete, connect the E201 interface and configure the software for the encoder you are using. The supply voltage and current consumption of the encoder can be read by the software. The encoder's power supply can be turned on and off by the software.

A detailed explanation of the ASCII commands for the development of customised software can be found in chapter **[Command](#page-26-0)  [set](#page-26-0).**

#### Installing the USB drivers

USB drivers can be downloaded from the **[RLS Media center.](https://www.rls.si/eng/media-center?search=USB+drivers)**

The E201 interface appears as a new Virtual COM port on the computer. The actual port number assigned depends on how many COM ports are already in use on the PC. In Windows you can find this under: Control Panel > System > Device Manager > Ports (COM & LPT)

Supported operating systems: 32-bit and 64-bit Windows (XP, Vista, 7 and 8/8.1, 10, 11)\* Linux\*\* and Mac OS X. The E201 USB interface should be automatically detected on Linux and Mac OS X. It uses the "Communication Device Class driver (CDC)". VID = 0483 & PID = 5740

- \* Windows CE and Embedded do not have all files in the "Windows" folder for proper driver installation. Additional files must be copied from other desktop systems.
- \*\* The E201 is Linux compatible as it uses a generic CDC driver, but this has not been tested internally and no support is available.

# **CRLS®**

# Technical specifications

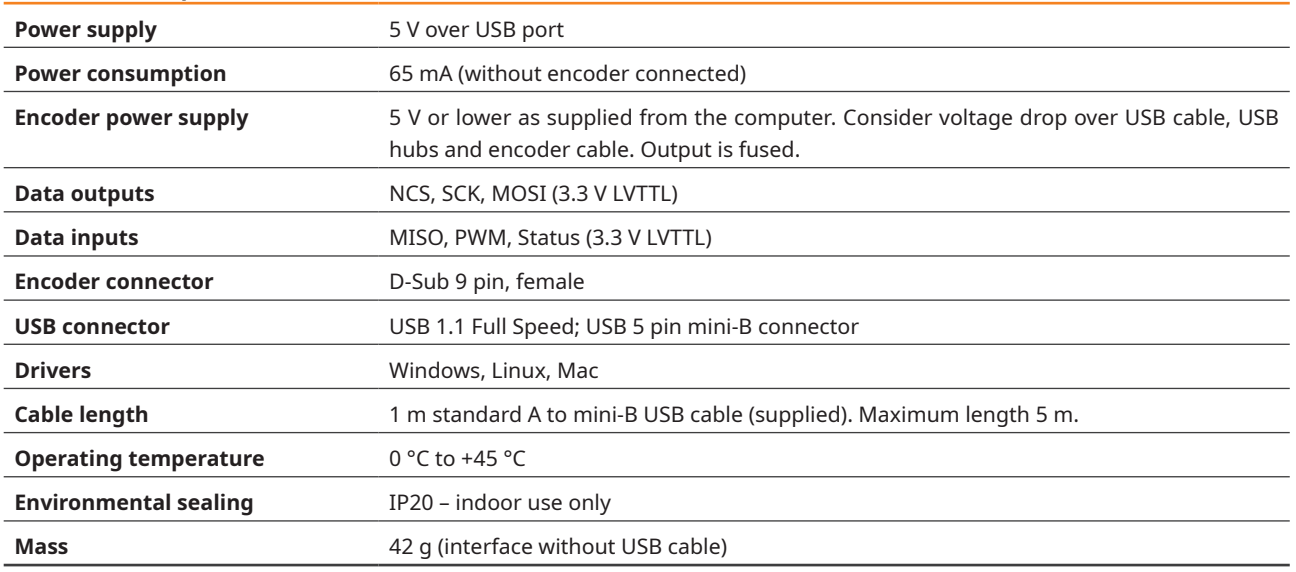

#### Status LEDs

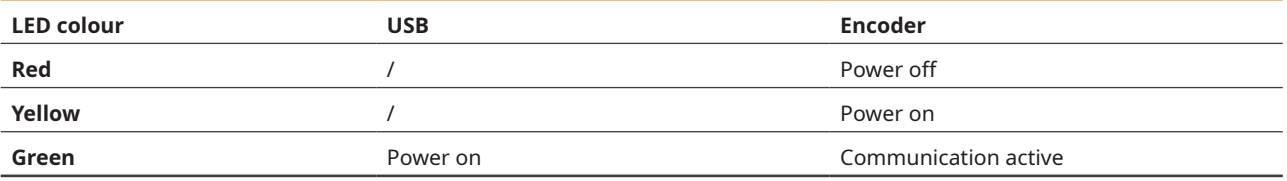

## Connections

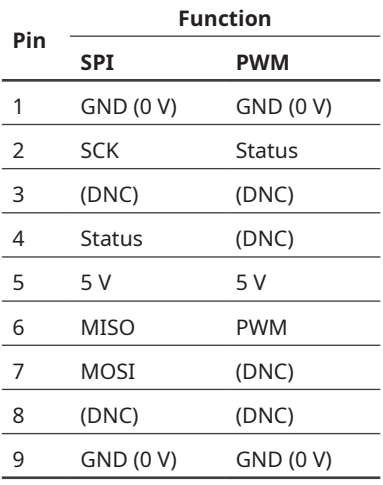

DNC = Do Not Connect (leave floating)

Connections are directly compatible with the pin-out for RLS encoders. When used with Renishaw encoder, the encoder pinout might need to be modified.

### Software for E201-9P: EncoSight for AksIM SPI EncoLink

Currently only AksIM-2 and AksIM-4 encoders are supported. For other encoders **c[ontact RLS.](mailto:sales%40rls.si?subject=)**

1. Download the software at **[RLS Media center.](https://www.rls.si/eng/media-center?search=9p#software)** No installation is required. Open the software and wait until the E201 device is found. If the connection is not established after a few seconds, make sure that you have installed the correct driver set, see chapter **[Installing the USB drivers.](#page-21-0)**

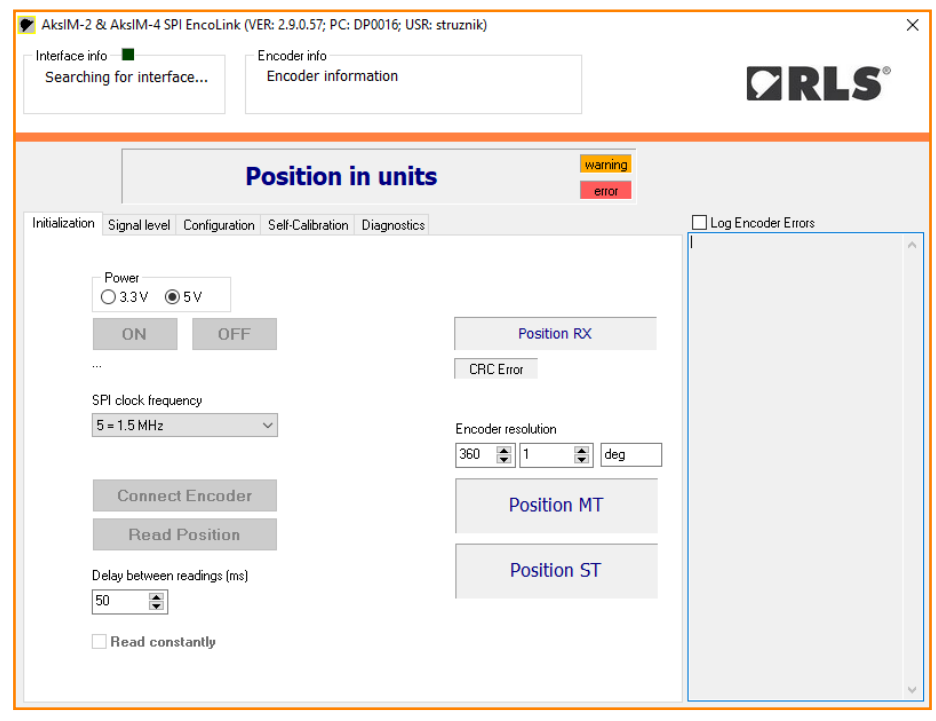

2. When the interface is found, first select power type of your encoder and then press ''ON'' (your encoder will turn on). Then connect the encoder and press ''Read Position'' (if you want to have a constant information about the position check the box ''Read constantly'').

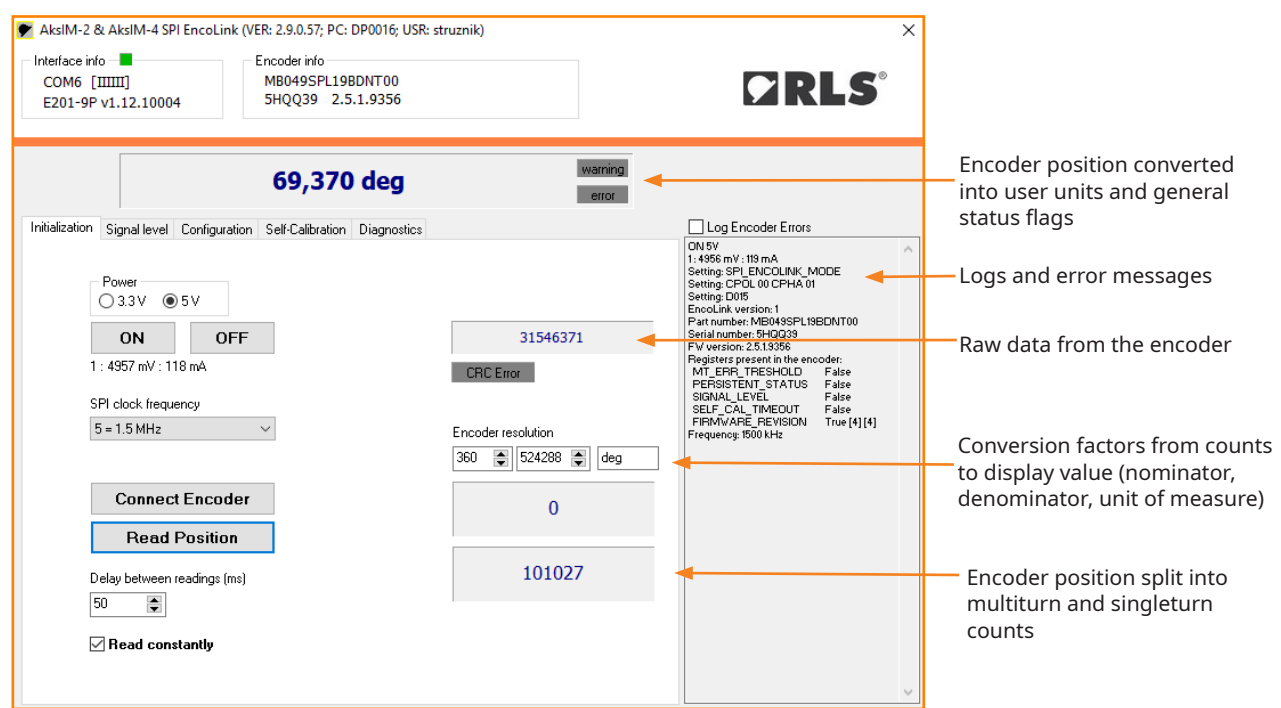

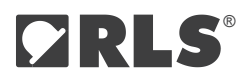

3. Air gap and temperature of the encoder can be logged in the section ''Signal level'' (check the boxes first). Errors can be logged for further analysis.

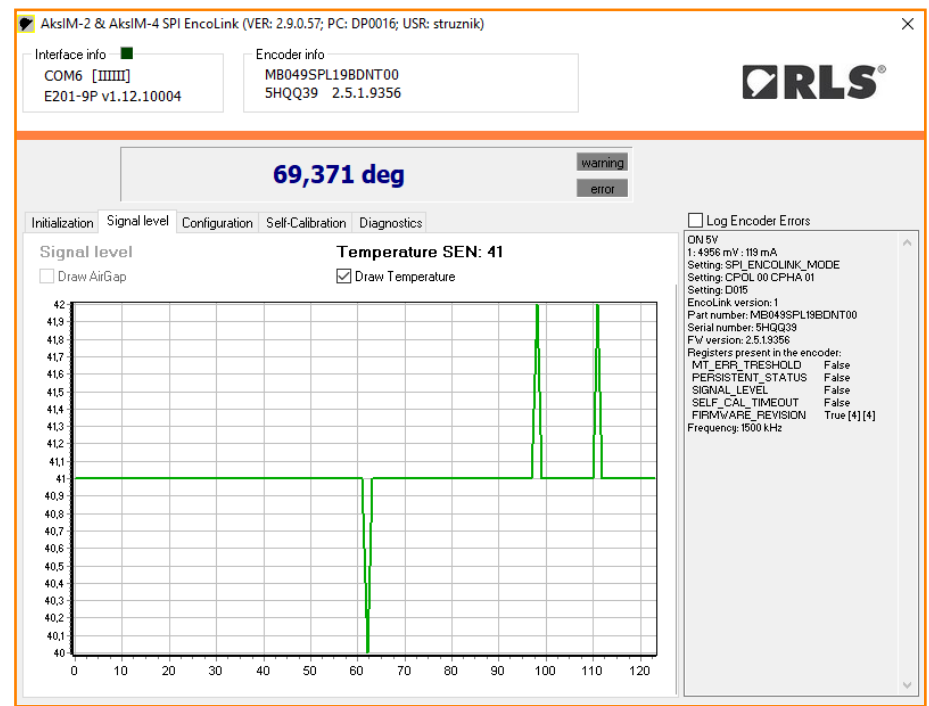

4. To preset the multiturn counter, set a new zero point or reset the encoder to the factory settings, go to the "Config" tab. The "Factory Reset" function resets the zero position, error map, filters and self-calibration. You can set the zero position to the current encoder position by clicking on "Set zero here". If you want to set the position manually, you can do this using the following procedure: Read the current zero offset. Write the desired position offset (unit: encoder counts). The value must be between 0 and the maximum encoder count value. Press the "Write Zero" button. This number is subtracted from the absolute encoder position. Zero position offset is stored in the encoder itself. Store the settings permanently with the button "Save to NVRAM". "Factory Reset" button restores all settings, including the self-calibration data.

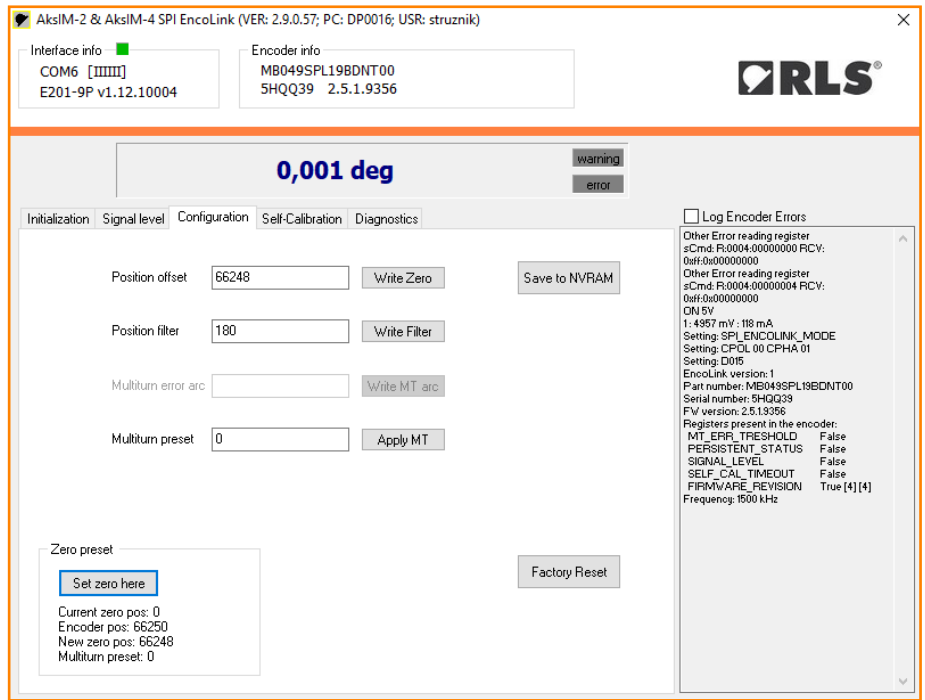

5. To ensure optimal performance of the encoder, it is possible to perform a self-calibration in the ''Self-Calibration'' section. For details refer to the encoder's data sheet MBD08 at **[RLS Media center.](https://www.rls.si/eng/media-center?search=MBD08)**

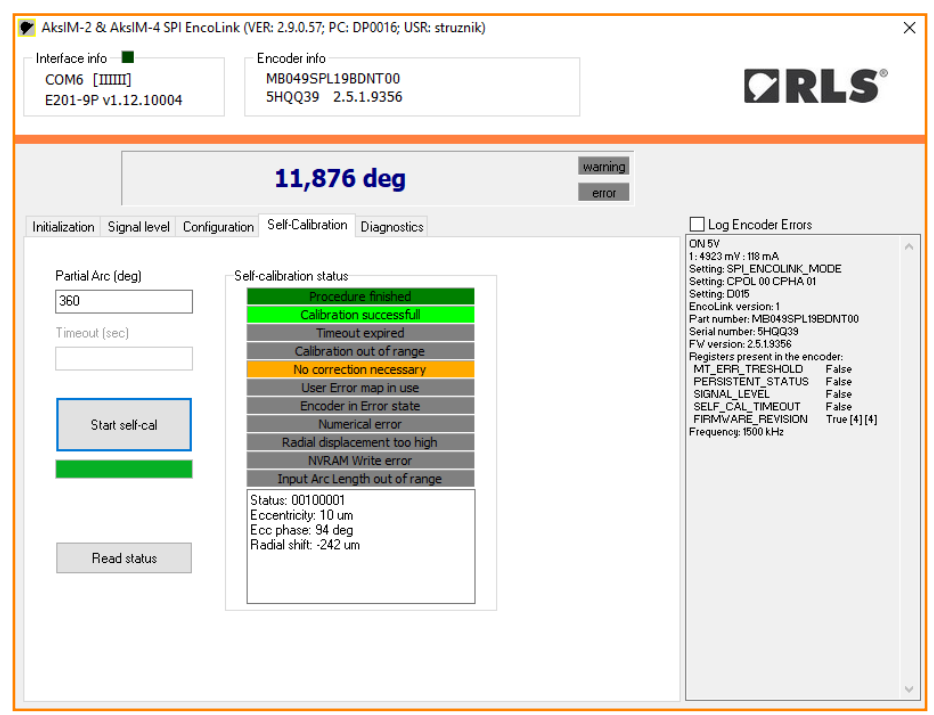

6. Diagnostics screen displays Detailed status bits, Persistent status bits and other data available in different encoder types. For details refer to the encoder's data sheet MBD08 at **[RLS Media center.](https://www.rls.si/eng/media-center?search=MBD08)**

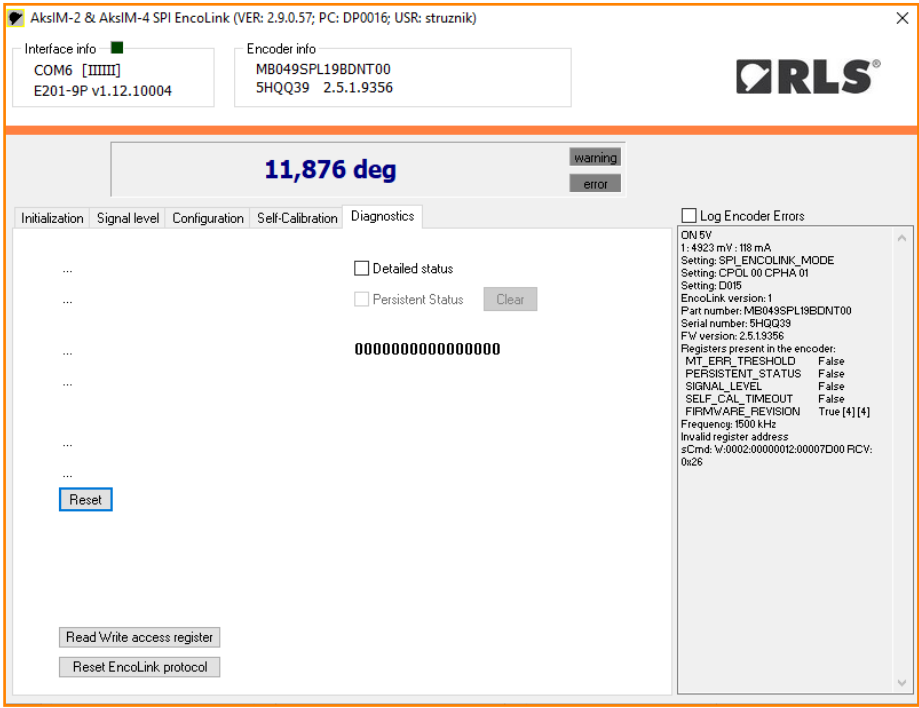

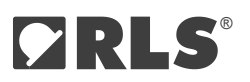

#### <span id="page-26-0"></span>Communications

The E201 interface responds to ASCII commands received over the USB acting as a virtual serial port. No CR character is required after any command. Speed settings of the virtual serial port can be any value.

#### E201-9P Command set

This section is only needed if you want to develop your own software. The E201 comes with the basic display software described in the previous chapter.

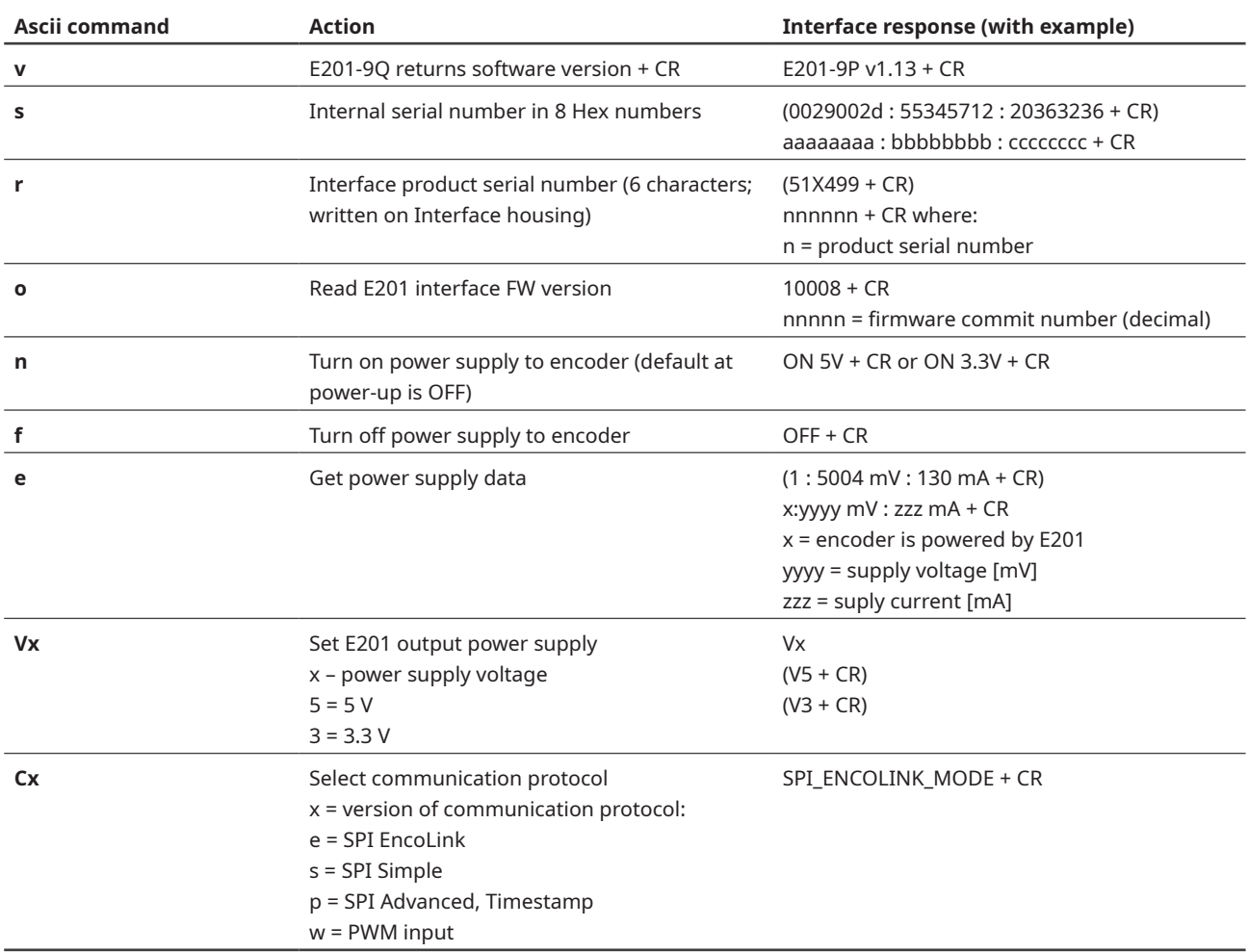

Command set continued

#### **All SPI protocols**

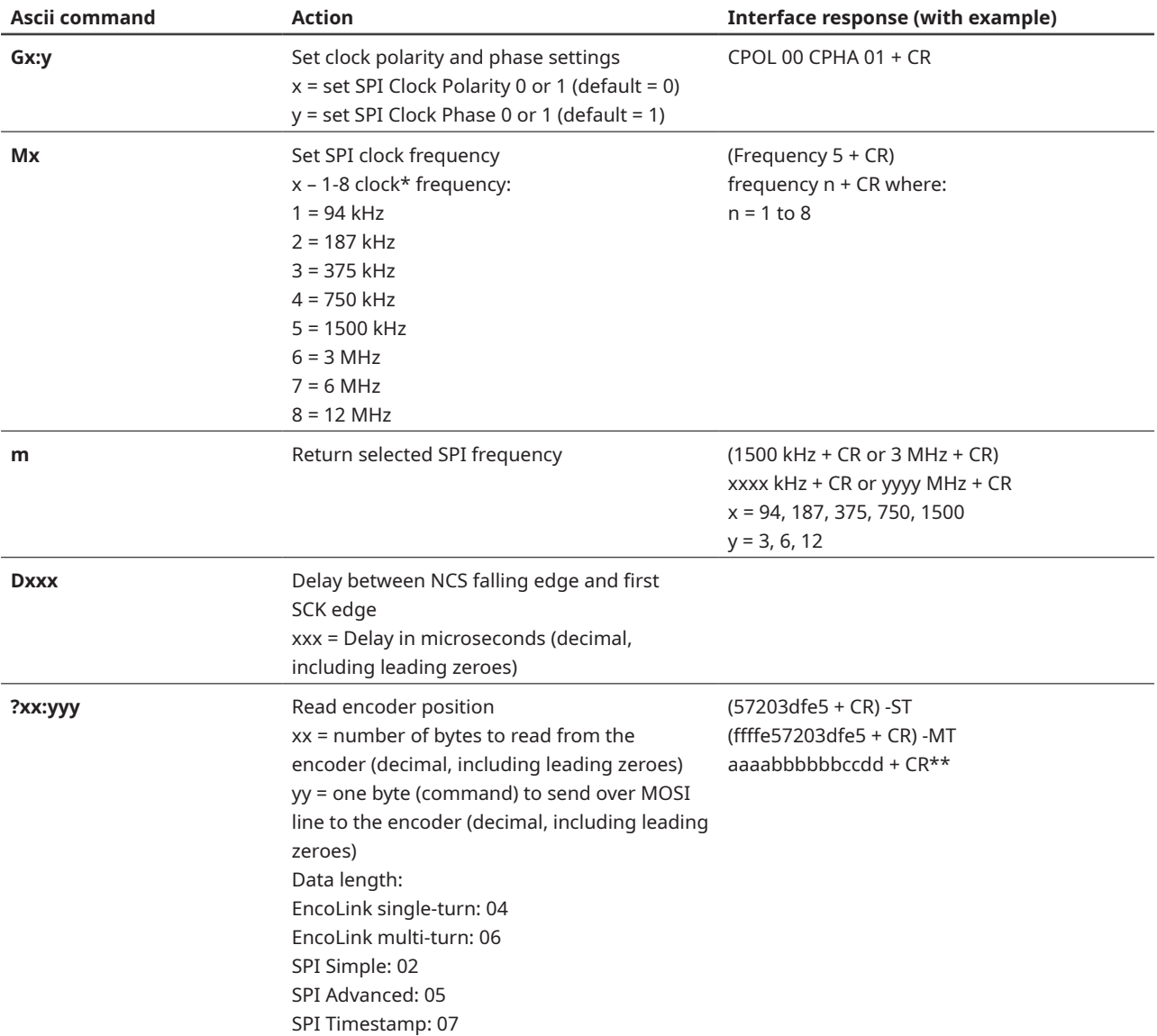

\* Although it is possible to set frequencies 7 and 8, RLS encoders are working up to 5 MHz.

\*\* Decode according to the SPI timing diagram in the data sheet of the encoder you are using.

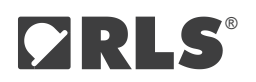

#### Command set continued

#### **EncoLink protocol**

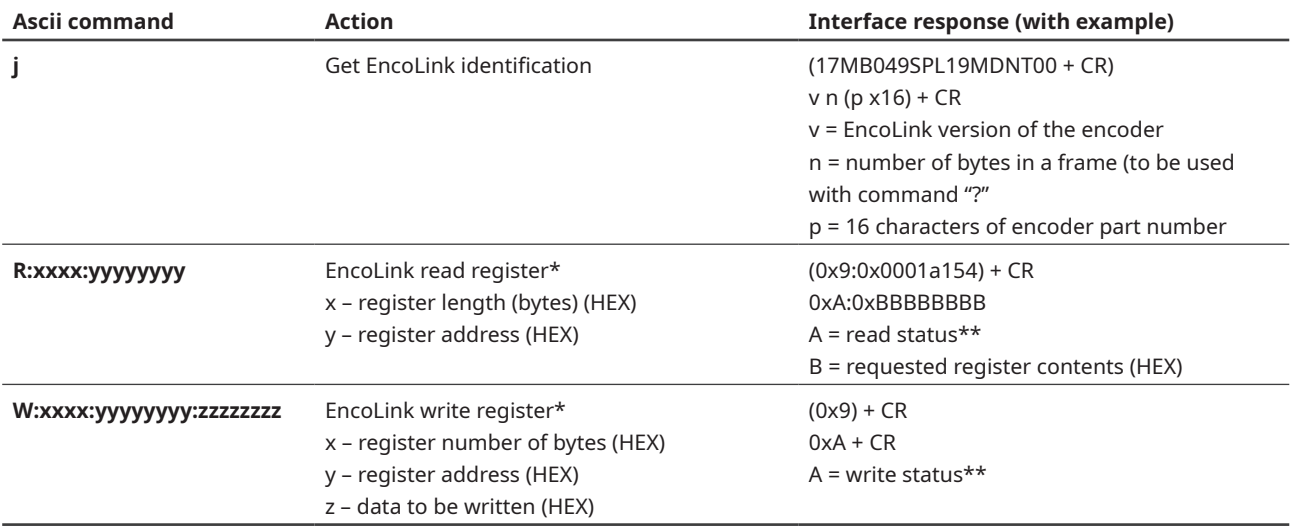

\* Refer to the encoder's data sheet or application note for the register layout.

\*\* Read / Write returned status:

0x9 = Completed OK

0x26 = Invalid register address

0x56 = Value out of range

0x96 = Access denied

0xEE = Incorrect number of bytes (register length mismatch)

0xF6 = Write access is locked

0xF9 = CRC invalid on write

0xE6 = CRC invalid on read

#### **PWM protocol**

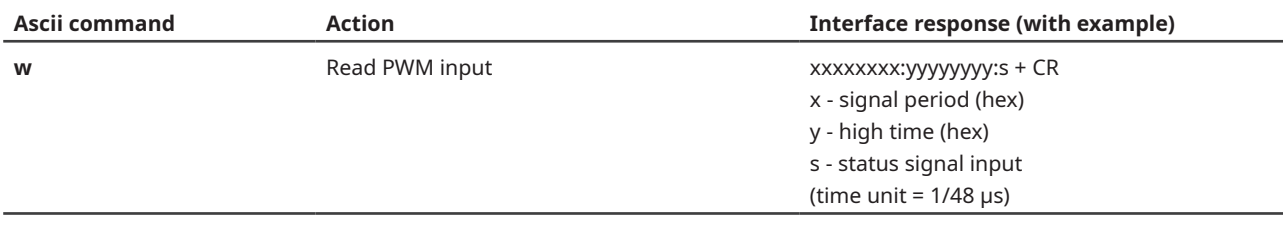

**DATA SHEET E201D01\_08**

#### **Example - setting up the AksIM SPI EncoLink encoder**

To initialize the connection with the EncoLink encoder, first send the following set of ASCII commands in this exact order: v (check for E201 presence) r (get interface serial number) V5 (select 5 V power for the encoder) n (enable power output) e (verify current consumption) Ce (enable EncoLink Master library in the E201) G0:1 (set SCK polarity and phase) D015 (set CS communication delay) M7 (set clock frequency) m (verify selected clock frequency) j (initialize EncoLink library and get basic encoder parameters)

#### **Example - communication with AksIM SPI EncoLink encoder**

Read position, read register, write register ?04:000 (read 4 bytes of position data from the encoder (suitable for single-turn encoder) ?06:000 (read 6 bytes of position data from the encoder (suitable for multi-turn encoder) R:0004:0000002B (read 4 byte long (U32) register at address 0x2B) W:0002:0000004E:00000012 (write value 0x12 into 2 byte long (U16) register at address 0x4E)

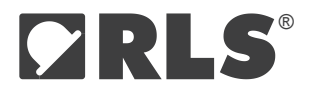

#### Head office

#### **RLS Merilna tehnika d. o. o.**

Poslovna cona Žeje pri Komendi Pod vrbami 2 SI-1218 Komenda Slovenia

**T** +386 1 5272100 **E** [mail@rls.si](mailto:mail%40rls.si?subject=)

**[www.rls.si](https://www.rls.si/eng/)**

#### Global support

Visit our **[website](http://www.rls.si)** to contact your nearest sales representative.

#### Document issues

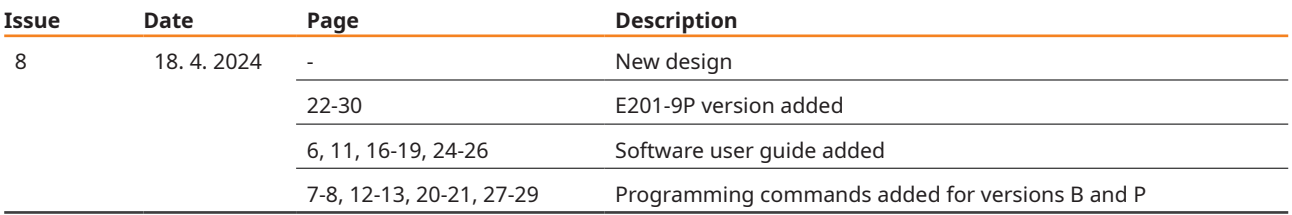

This product is not designed or intended for use outside the environmental limitations and operating parameters expressly stated on the product's datasheet. Products are not designed or intended for use in medical, military, aerospace, automotive or oil & gas applications or any safety-critical applications where a failure of the product could cause severe environmental or property damage, personal injury or death. Any use in such applications must be specifically agreed to by seller in writing, and is subject to such additional terms as the seller may impose in its sole discretion. Use of products in such applications is at buyer's own risk, and buyer will indemnify and hold harmless seller and its affiliates against any liability, loss, damage or expense arising from such use. Information contained in this datasheet was derived from product testing under controlled laboratory conditions and data reported thereon is subject to the stated tolerances and variations, or if none are stated, then to tolerances and variations consistent with usual trade practices and testing methods. The product's performance outside of laboratory conditions, including when one or more operating parameters is at its maximum range, may not conform to the product's datasheet. Further, information in the product's datasheet does not reflect the performance of the product in any application, end-use or operating environment buyer or its customer may put the product to. Seller and its affiliates make no recommendation, warranty or representation as to the suitability of the product for buyer's application, use, end-product, process or combination with any other product or as to any results buyer or its customer might obtain in their use of the product. Buyer should use its own knowledge, judgment, expertise and testing in selecting the product for buyer's application, end-use and/or operating environment, and should not rely on any oral or written statement, representation, or samples made by seller or its affiliates for any purpose. EXCEPT FOR THE WARRANTIES EXPRESSLY SET FORTH IN THE SELLER'S TERMS AND CONDITIONS OF SALE, SELLER MAKES NO WARRANTY EXPRESS OR IMPLIED WITH RESPECT TO THE PRODUCT, INCLUDING ANY WARRANTY OF MERCHANTABILITY OR FITNESS FOR ANY PARTICULAR PURPOSE, WHICH ARE DISCLAIMED AND EXCLUDED. All sales are subject to seller's exclusive terms and conditions of sale which, where the seller is (a) RLS Merilna tehnika d. o. o., are available at https://www.rls.si/eng/salesterms, (b) Renishaw, Inc., are available at https:// www.renishaw.com/legal/en/--42186, or (c) another person, are available on request, and in each case, are incorporated herein by reference, and are the exclusive terms of sale. No other terms and conditions apply. Buyer is not authorized to make any statements or representations that expand upon or extend the environmental limitations and operating parameters of the products, or which imply permitted usage outside of that expressly stated on the datasheet or agreed to in writing by seller.

RLS Merilna tehnika d. o. o. has made considerable effort to ensure the content of this document is correct at the date of publication but makes no warranties or representations regarding the content. RLS Merilna tehnika d. o. o. excludes liability, howsoever arising, for any inaccuracies in this document. © 2024 RLS d. o. o.